# **BK-S430 NIR**

## SPECTROPHOTOMETER

## **User Manual**

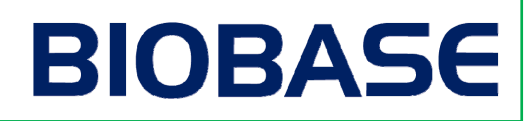

### **Preface**

**Thank you for purchasing this instrument.** 

**This manual will show you how to use the instrument and software.** 

**Please read this manual carefully before using Prolab.** 

**Prolab is suitable for:** 

**BK-S430 NIR Spectrophotometer** 

**The model "BK-S430" will be abbreviated as "S430"** 

### **Special Statement**

Please read this manual carefully before installation or operation. The company will not take responsible for any trouble or damage due to unproper use.

The company has the final interpretation of this manual. Modifications of the manual due to improvements of the instrument will not be announced.

The company will conduct 12 months free repair from the date of delivery if the instrument is in strict accordance with the instructions and the transport safety specification. (Vulnerability and consumable parts are not included)

Please use our original packaging when returning the instrument for service with accessories and the warranty card.

Any chapteror images of this manual are not allowed to borrow, copy and translate to other languages without permission of the company.

### **Notice**

- 1.The instrument is suitable for analysis in laboratory. If the instrument is needed outside the lab, please make the field work environment meets the environmental requirements of the laboratory.
- 2.Pleaseuse the original package when moving the instrument.
- 3.Pleasewait 30 minutes after turning on the instrument to make it stable.
- 4.When the instrument is on, the temperature of the vents on top left corner is high. Please keep the air circulating and away from the vents surface.
- 5. When the instrument is on, the temperature of the vents on top left corner is high. Please keep the air circulating and away from the vents surface.
- 6. Please make sure the fans on the left side and top left corner operate normally. If the fans are not functioning, please turn off the instrument for repairs.
- 7.When an error occurred by wrong operation or other machine or instrument error, shut down the instrument immediately. When the software is not operating properly, Start TaskManager to end the "Prolab.exe" process, then restart the software and the instrument.
- 8.DO NOT loose the screws in the monochromator. Keep the environment clean.
- 9.Cut the power before opening the instrument. Pay attention to the high-voltage electrical components on the left rear of the instrument.
- 10.Cover the instrument with dust proof if the instrument is not used for a long time.

### **MENU**

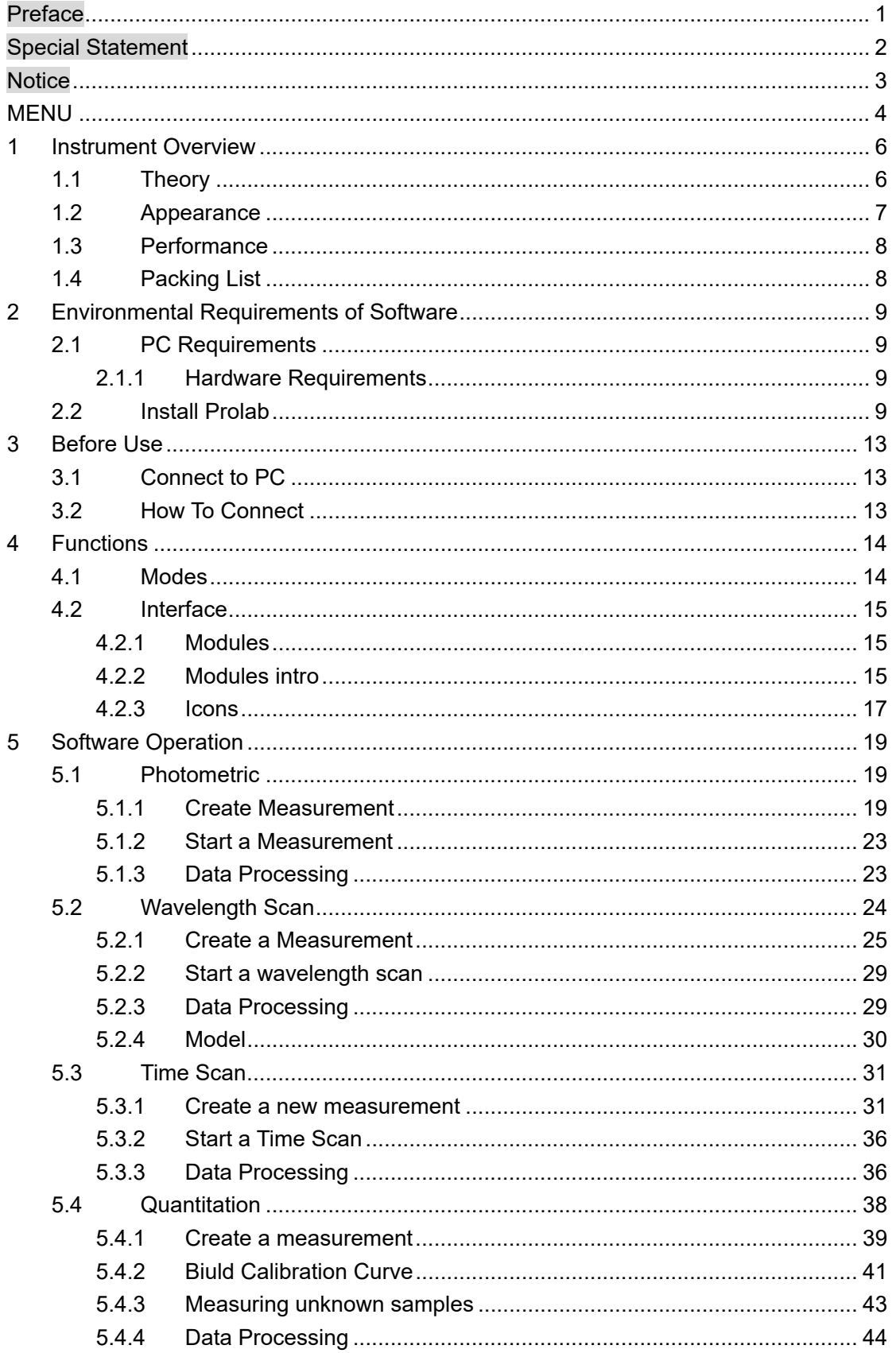

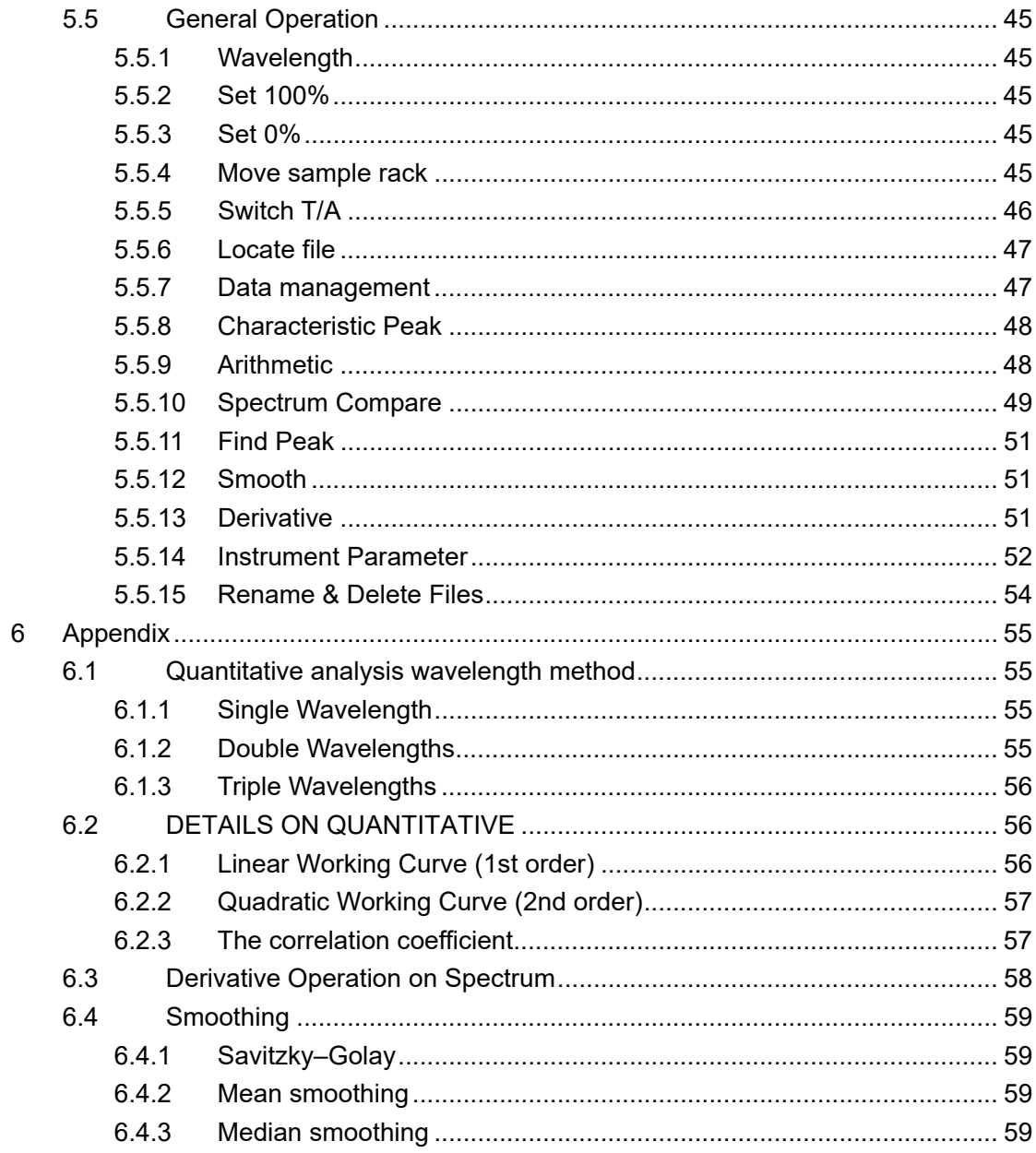

### **1 Instrument Overview**

### **1.1 Theory**

The principle of spectrophotometric analysis is to show the substances absorb phenomenon on different wavelengths and do qualitative and quantitative analysis of the substances.

 This instrument is measuring base on relative measurement. Choose a certain substance (Distilled water, air or the sample) as reference solution, set its transmittance to 100%. The transmittance of the sample being tested is relative to the reference solution. The transmittance and concentration of the test substance is related. Within a certain range, it is consistent with Lambert - Beer law.

$$
T=I/Io
$$
  

$$
A=KCL=-log I/Io
$$

T :Transmittance

A: Absorbance

C: Concentration

K: Absorption coefficient of the solution

L: Length of the liquid layer in the optical path

I: Intensity of light transmitted through the test sample on the photoelectric converter

Io: Intensity of light transmitted through the reference sample on the photoelectric converter

This instrument is widely used in medicine and health, clinical testing, biochemical, petrochemical, environmental monitoring, food production and quality control departments for qualitative and quantitative analysis. It is also as a teaching demonstration and laboratory equipment, and post-secondary institutions and related courses.

The S430 Near-Infrared Spectrometer is a grating-type near-infrared spectrometer. Wavelength range is 1000nm-1800nm. This instrument is mainly used for non-destructive testing of liquid samples. The analysis process is very convenient, Just put the cuvette filled with samplesinto the instrument sample compartment, click on the PC software to get the sample spectral data. The spectrum data files can be opened in other analysis softwares.

S430NIR spectrophotometer can be widely used in oil, alcohol, beverages and other liquid quality of fast nondestructive analysis.

### **1.2 Appearance**

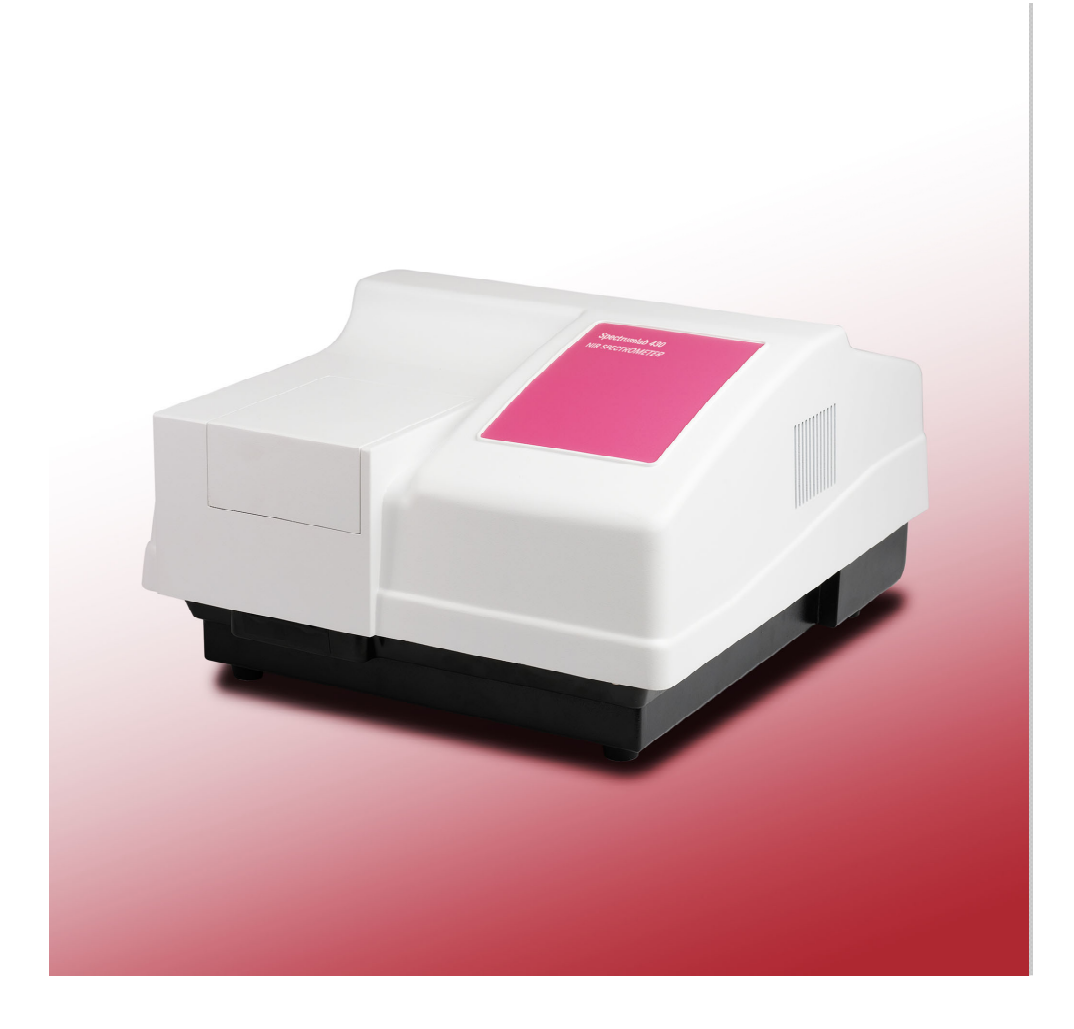

Fig 1.2.1Appearance

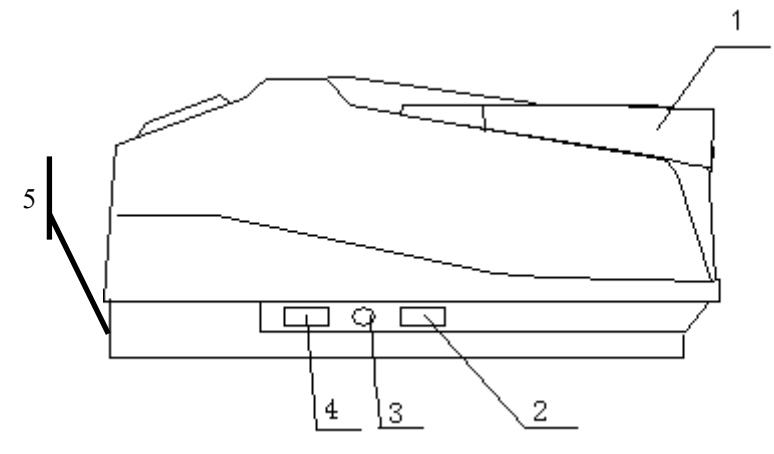

1. Sample compartment lid 2.Power switch 3. Fuse 4.Power socket 5.USB Port Fig 1.2.2Left view

### **1.3 Performance**

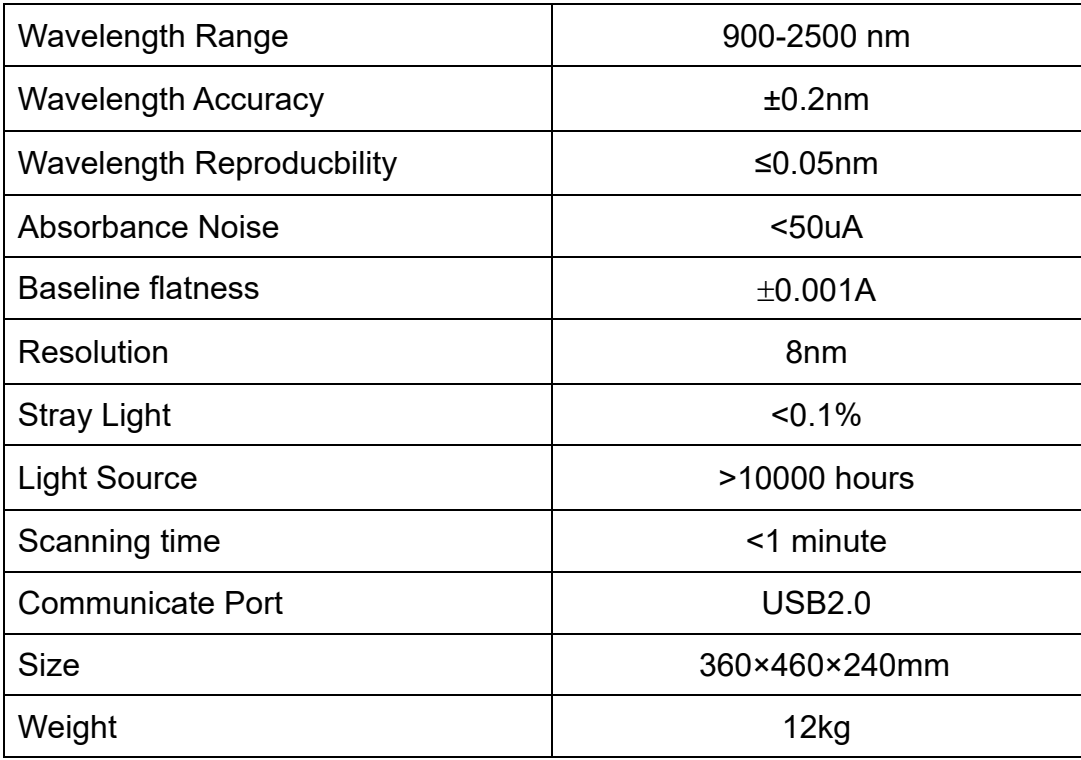

### **1.4 Packing List**

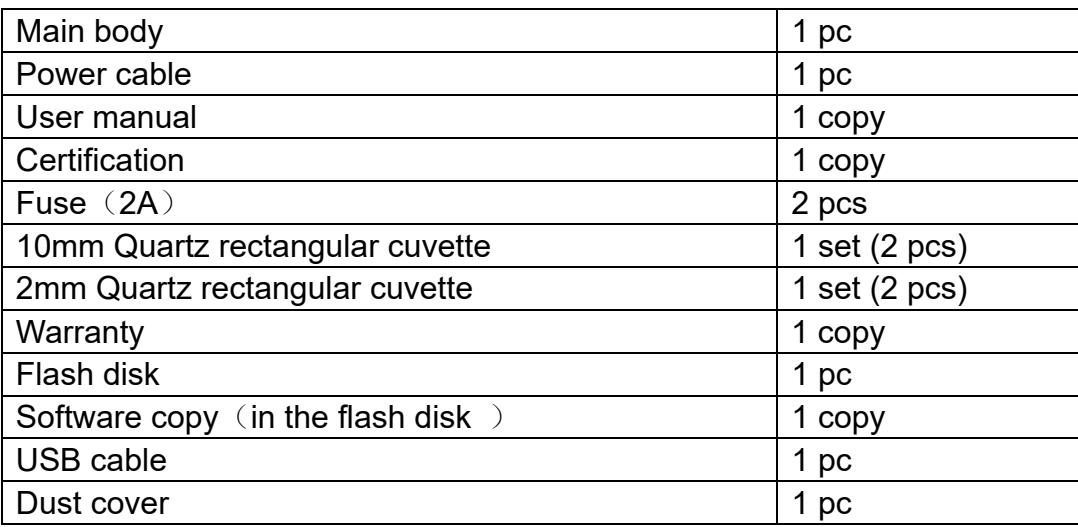

#### **2 Environmental Requirements of Software**

**Please read the manual of Windows XP or higher version before reading this section. Windows XP is recommended.** 

**When the operating system is Windows Vista or higher version,**  ........................ ............................ please run the software under administrator account. Otherwise the **software may not run properly.** ..........................

Please change the setting in Power Options Put the computer to sleep" to "Never". Otherwise it may cause an error while running Prolab.

#### **2.1 PC Requirements**

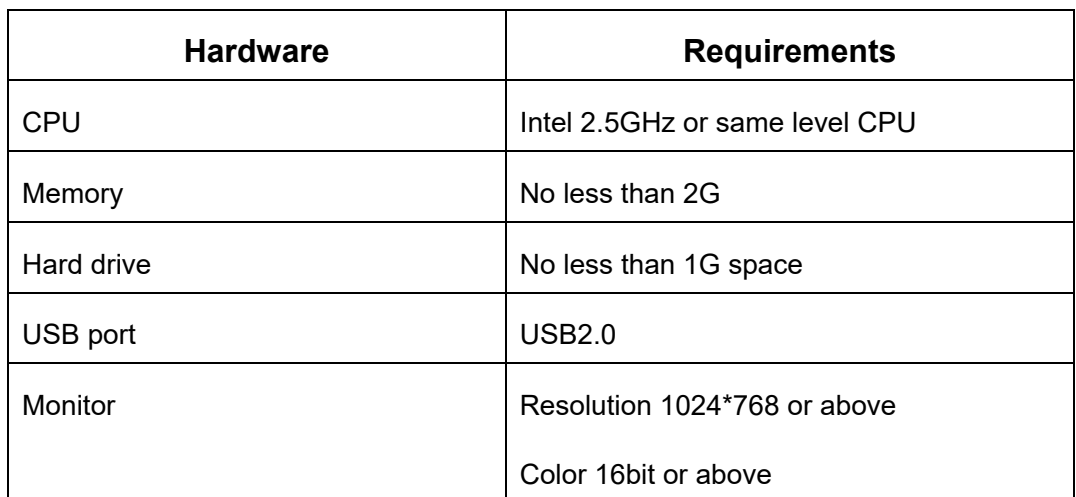

### **2.1.1 Hardware Requirements**

#### **2.2 Install Prolab**

- Boot your computer.
- Insert the Prolab disk, then open "My computer".
- Select your CD Rom in the browser.
- Double click "Setup" to install.
- Follow the steps and finish setup, then restart the computer.

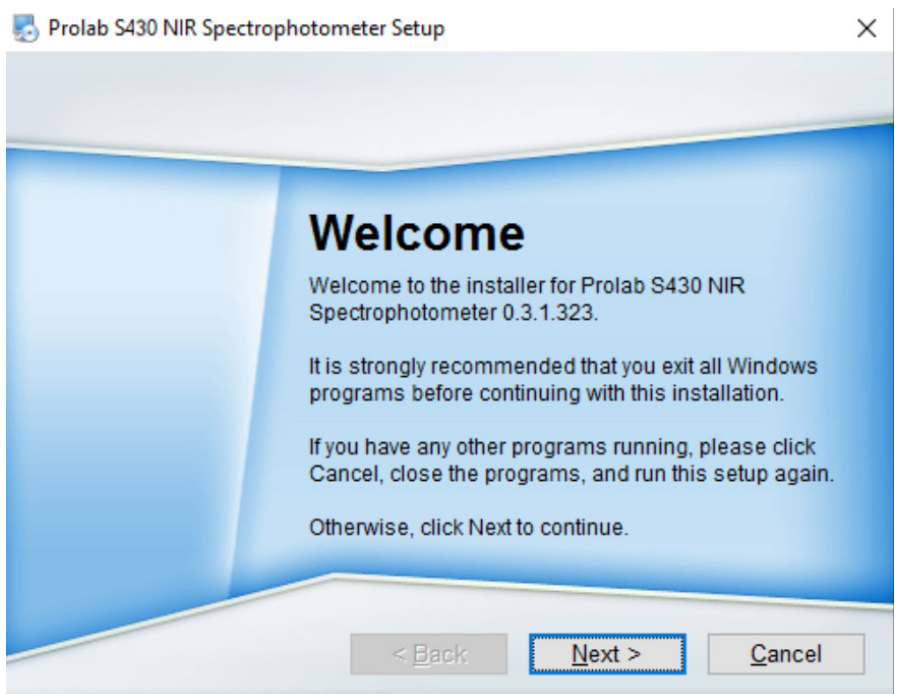

#### Click "Next" to continue.

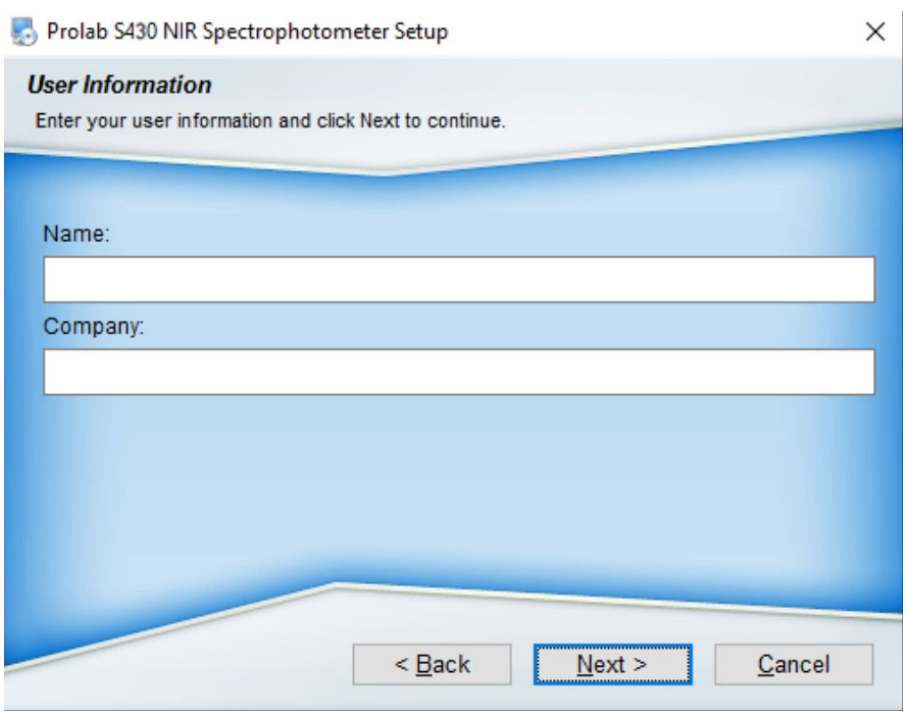

Input name and company, then click "Next" to continue.

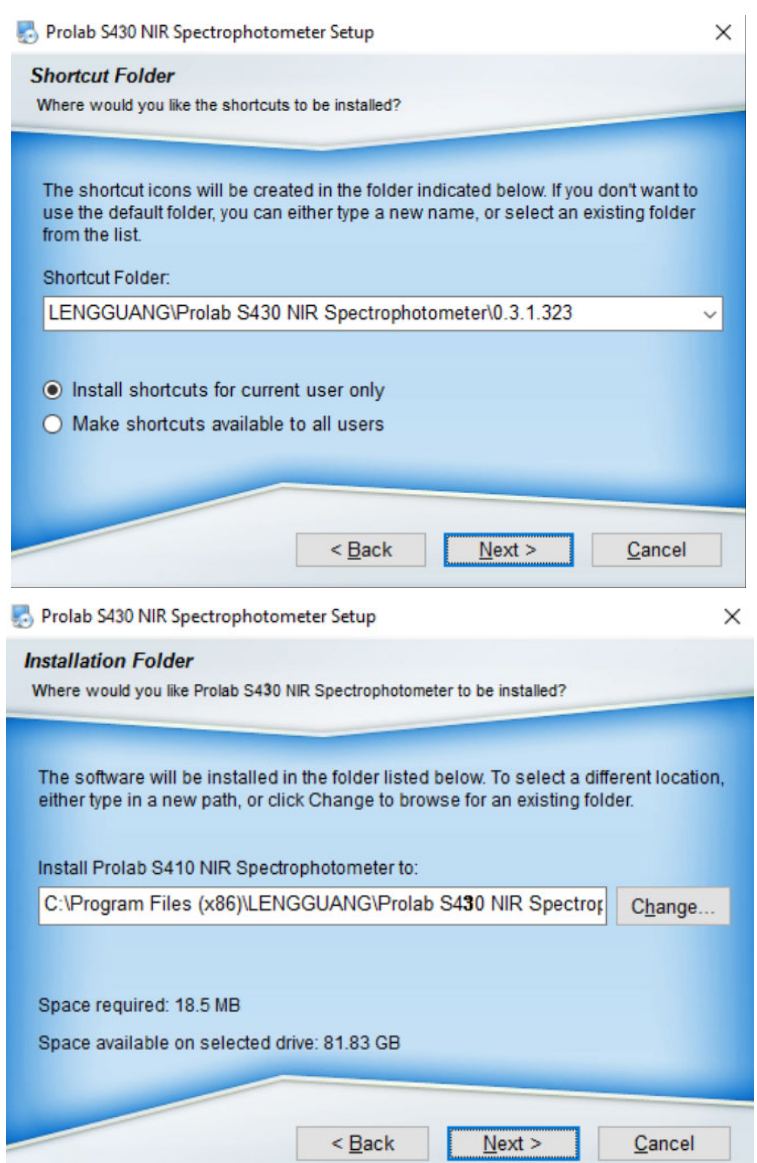

Click "Change" to change the install path. Click "Next" to confirm.

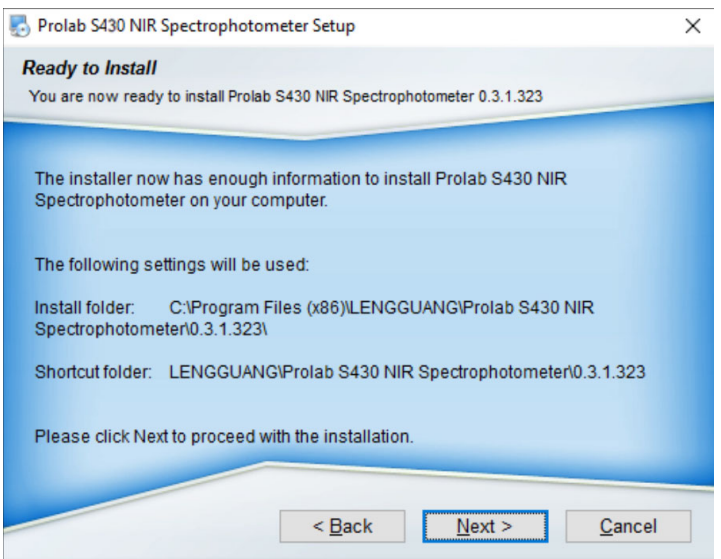

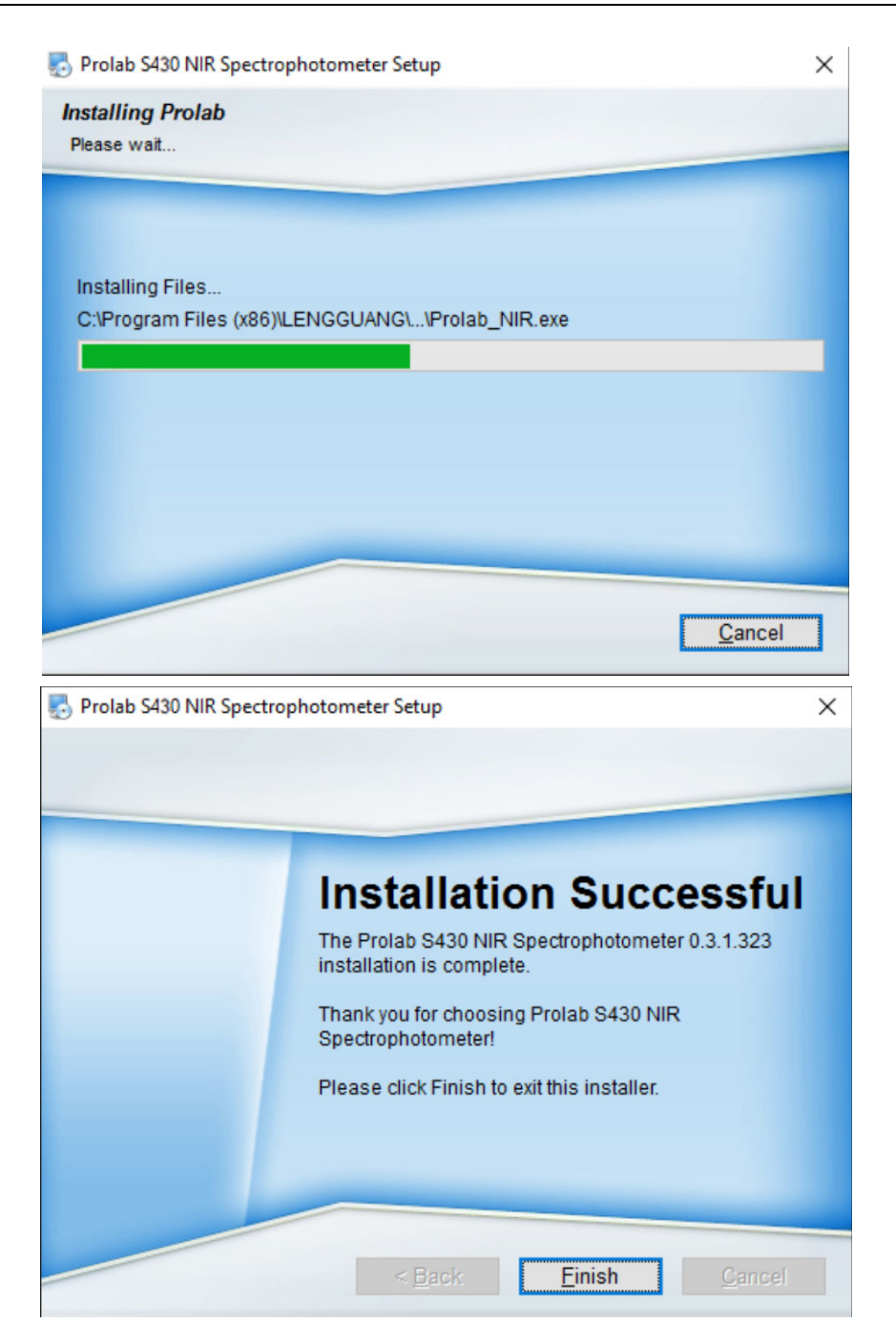

### **3 Before Use**

### **3.1 Connect to PC**

Please use the USB cable to connect the instrument and PC. Driver installation will automatically start when first time connecting. Please run the software after driver installation is done.

### **3.2 How To Connect**

1. Plug in USB cable

Connect the instrument and PC with USB cable while the PC is on.

2. Turn on the instrument.

Turn on the instrument then run Prolab. The instrument will check if connected.

There will be a dialog pop out as below if not connected or connection error.

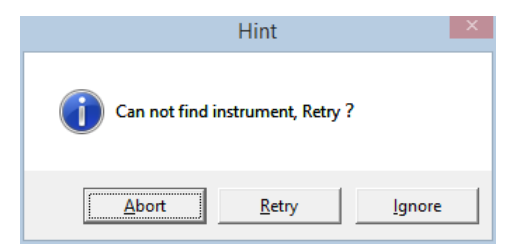

"Abort": Exit the software.

"Retry": Check again.

"Ignore": Continue running Prolab. Other functions are available.

3. Initialization

The software will automatically start initializing and adjusting.

4. Interface.

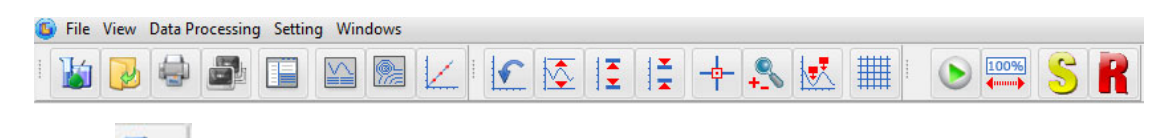

Click above to create a new measurement. Then select "Photometric", "Wavelength Scan", "Time Scan" or "Quantitaion" mode.

5. Shutting down

Close the software first, then turn off the instrument.

**If you turn off the instrument first, there will be an error in Prolab. You need to run task manager to end the software.**  !

### **4 Functions**

### **4.1 Modes**

There are 4 modes:

#### **1. Photometric**

- (1) Measure the photometric data of the sample.
- (2) Data display as Trans./Abs..
- (3) Photometric data supports up to 26 wavelengths.
- (4) support up to 10 user-defined calculation formula.
- (5) Data printout available.

#### **2. Wavelength Scan**

- (1) Get the spectrum of the sample.
- (2) Display as Trans./Abs..
- (3) Repeat scan available.
- (4) Spectrum processing.
- (5) Data printout available.

#### **3. Time Scan**

- (1) Get the spectrum of sample varying by time.
- (2) Display as Trans./Abs..
- (3) Repeat scan available.
- (4) Spectrum processing.
- (5) Data printout available.

#### **4. Quantitation**

- (1) Supports single-wavelength, dual wavelength and three-wavelength quantitative analysis.
- (2) Supports 1 to 3 times curve fitting.
- (3) Data decimal can be changed.
- (4) Programmable optical gate control.
- (5) Supports data printout.

### **4.2 Interface**

### **4.2.1 Modules**

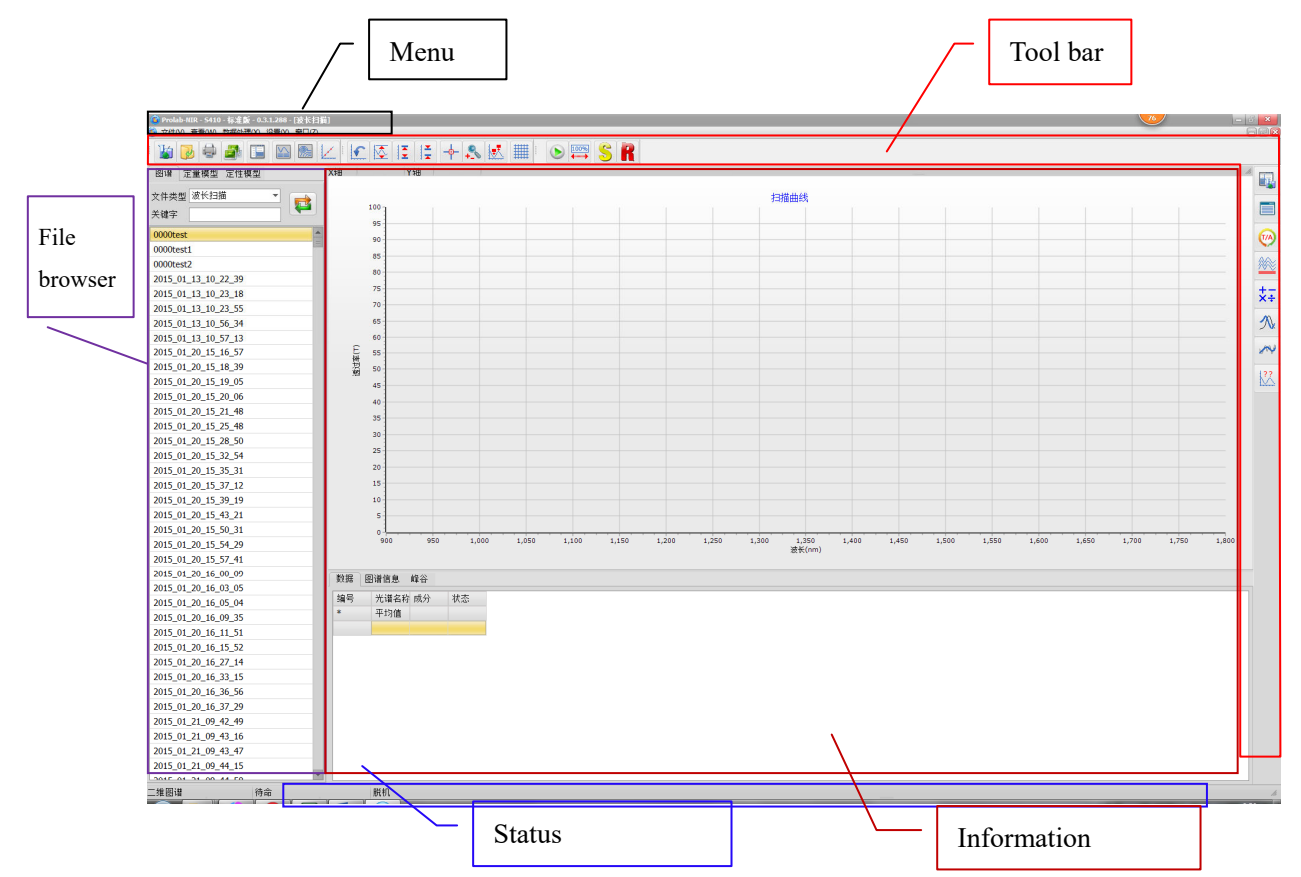

### **4.2.2 Modules Intro**

**1. Menu & Toolbar** 

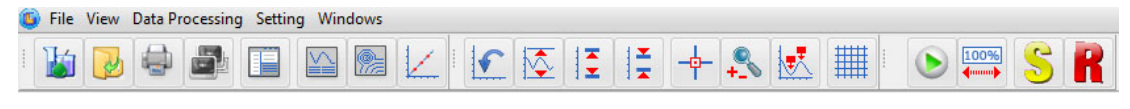

#### **Menu & Toolbar**

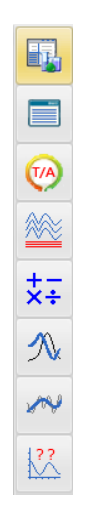

- 1) Provides instrument controls and settings.
- 2) Tool bar are shortcuts for common features.

#### **2. Document Browser**

Document Brower shows files saved in Wavelength Scan, Time Scan and Quantitative Analysis mode. Double click to open a file.

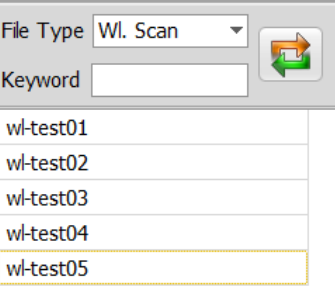

- 1) Double click a file to open/reset spectrum.
- 2) Right click a file to open, rename or delete.
- 3) Input keywords to search.

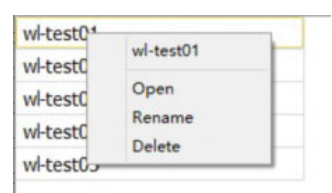

#### **3. Spectrum Window & Information Window**

- 1) Information window shows current data and settings of the instrument.
- 2) In spectrum window, you can use mouse to zoom in and out. Press the left mouse button, drag the mouse from top left to bottom right to draw a square, then release the button. Spectrum in that square will be zoomed in. Drag the mouse the opposite way to zoom out.
- 3) Click "Peaks" to show the peaks in the spectrum.

#### **4. Status Window**

Status window shows the current status of the instrument.

### **4.2.3 Icons**

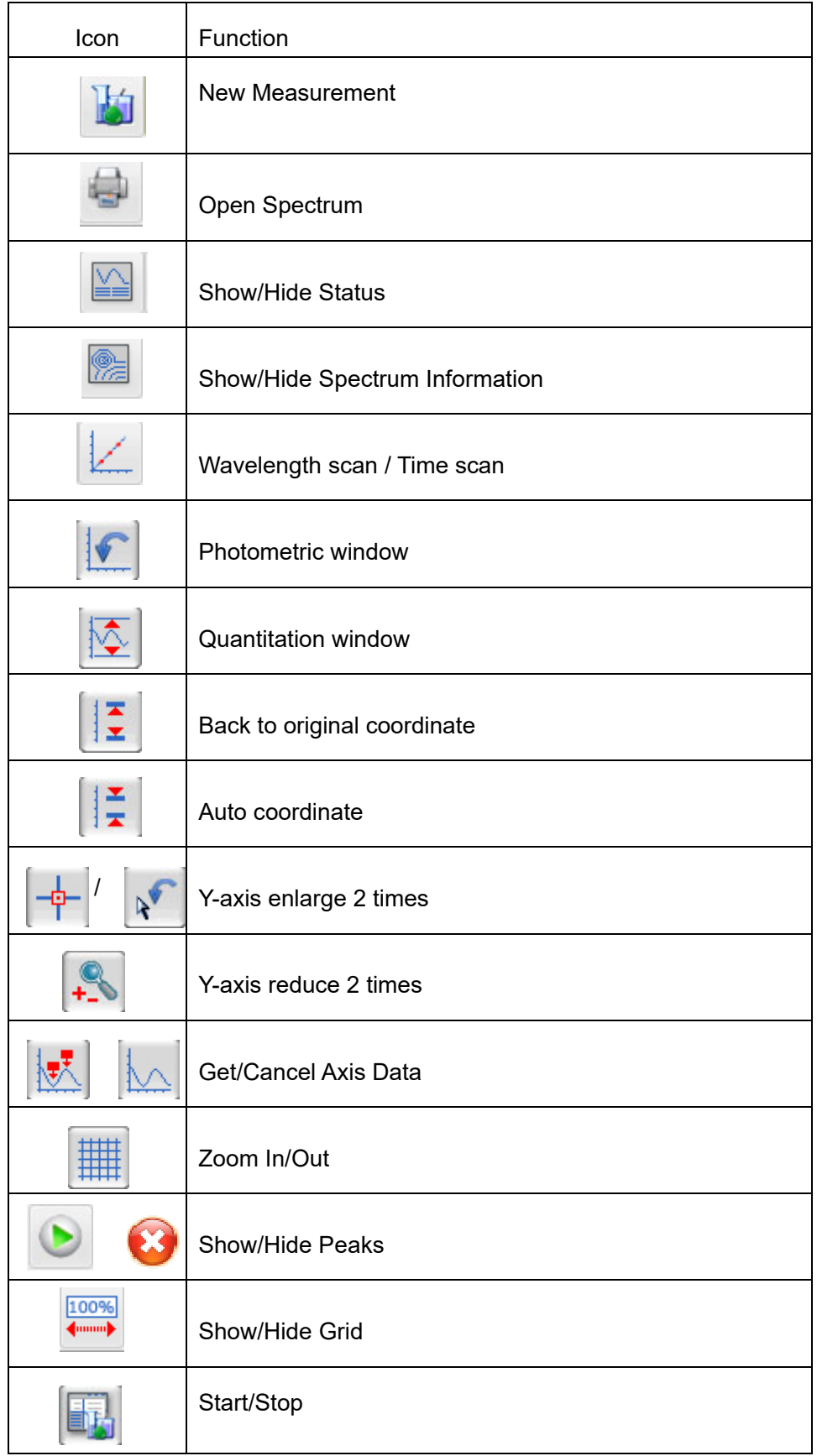

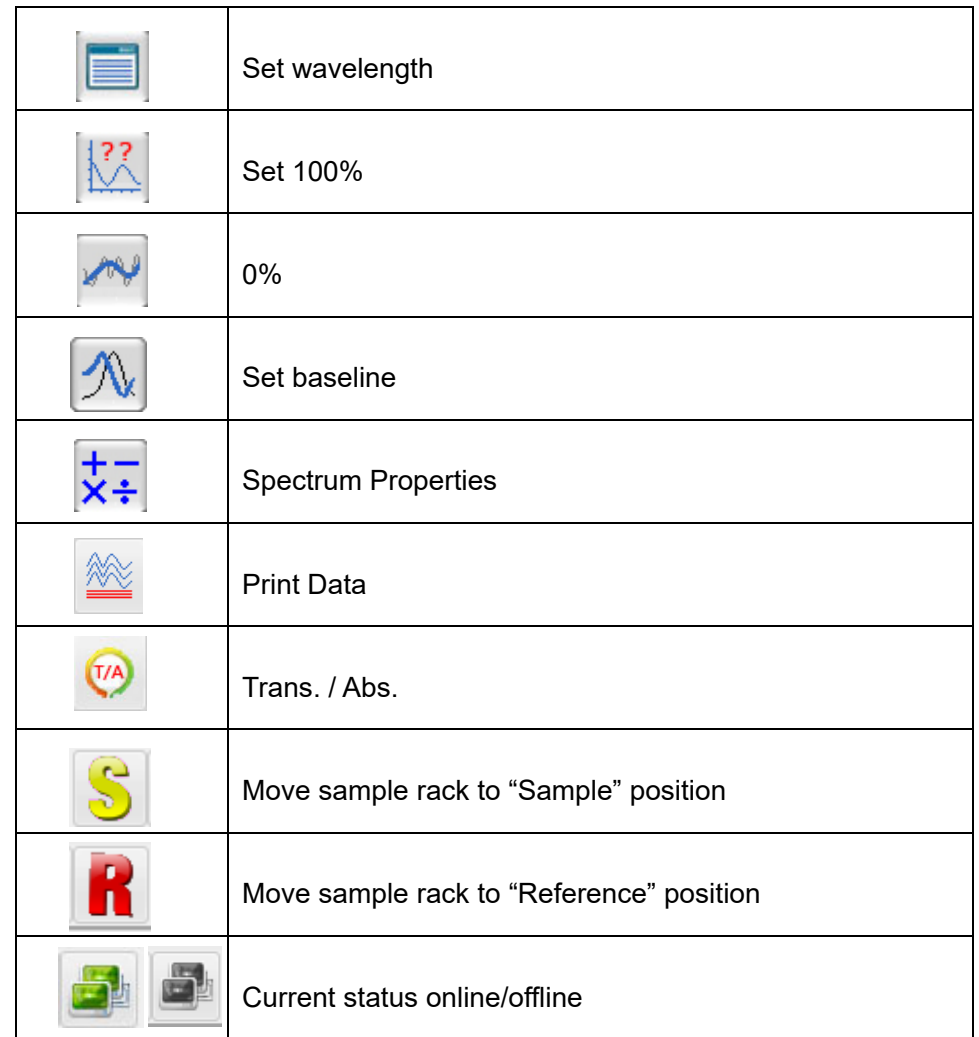

### **5 Software Operation**

### **5.1 Photometric**

Photometric work flow Photometric work flow

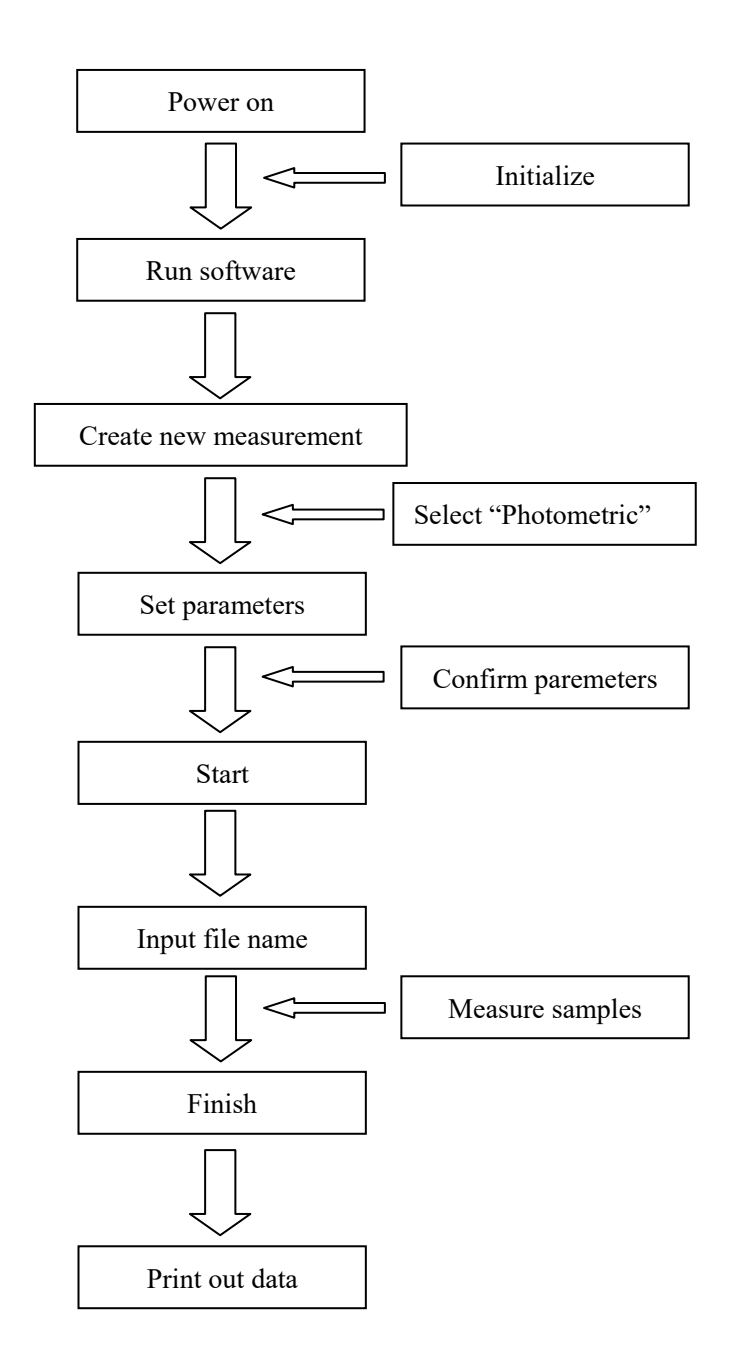

### **5.1.1 Create Measurement**

Create a new measurement.

Select "Files"->"Create Method" or click to enter Create Method Window.

#### **1. Measurement summary**:

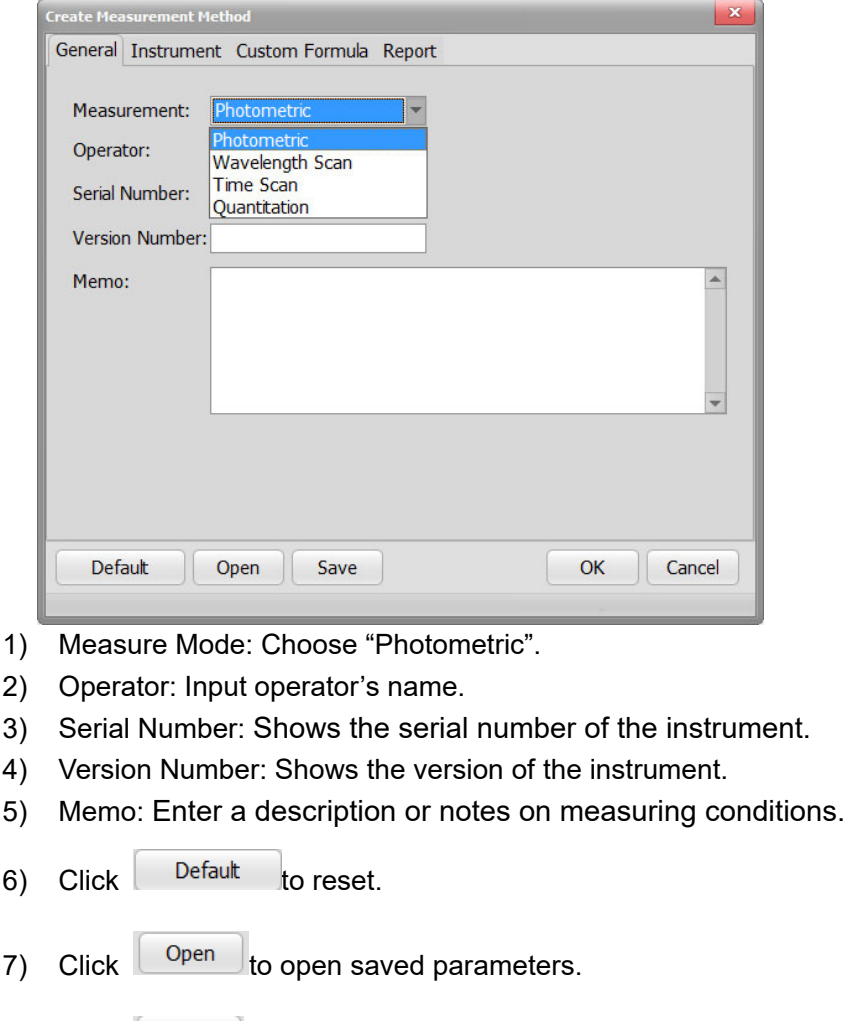

### 8) Click  $\left[\begin{array}{c} \text{Save} \\ \text{so} \end{array}\right]$  to save the parameters.

#### **2. Instrument Tab**:

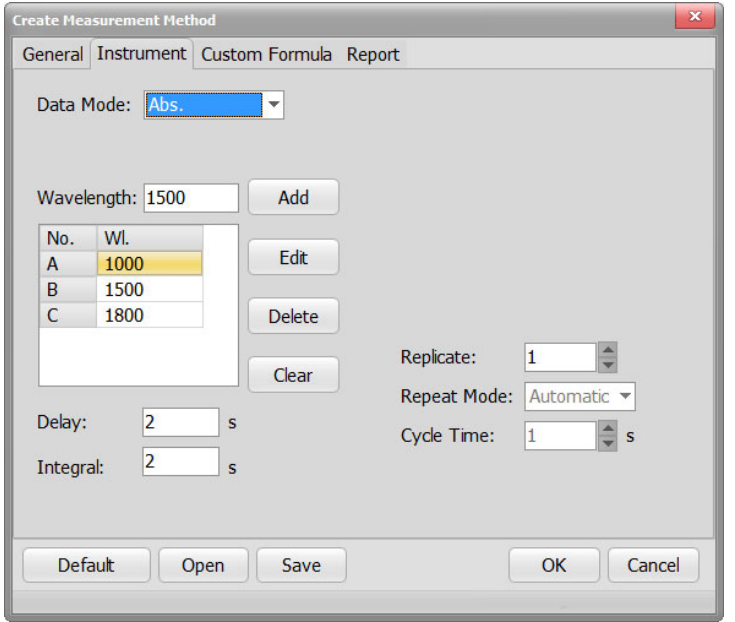

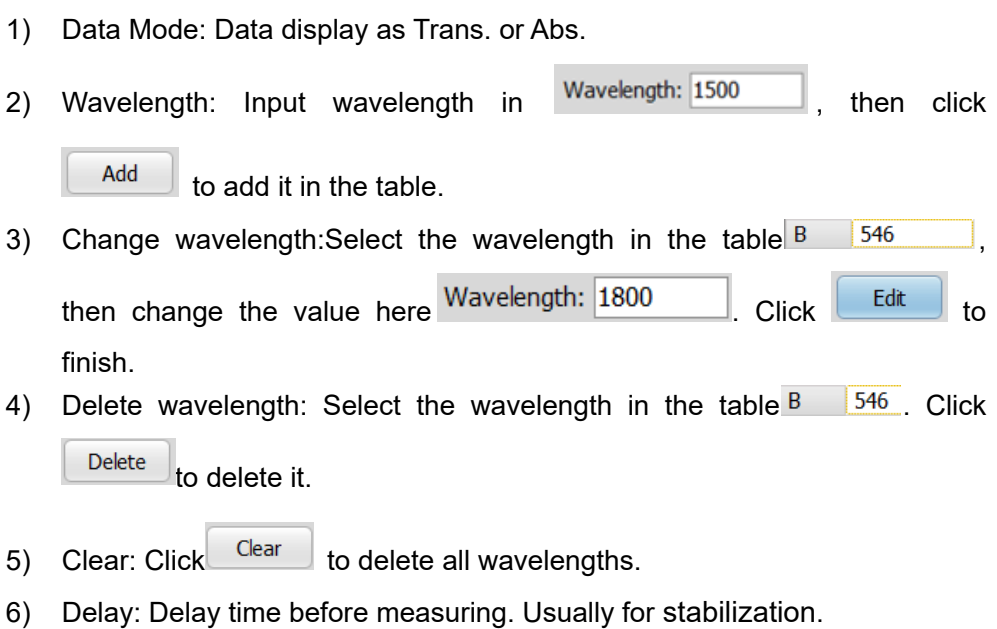

- 7) Integral: Data integral time.
- 8) Slit: Slit of the instrument. (759S,756S,723S all fixed at 2nm)
- 9) Light source: Shows the switch wavelength of deuterium lamp / tungsten lamp. (Not for Photometric mode./Not for 723S)
- 10) Lamp status: Switch deuterium lamp / tungsten lamp (Not available here).
- 11) Gain: Set a gain to measure sample (Not available here).
- 12) Replicate: Set the number of repeat measurements.The instrument will only scan once when it's 1.
- 13) Cycle time: Set a repetition interval.

#### **3. Custom Formula Tab**:

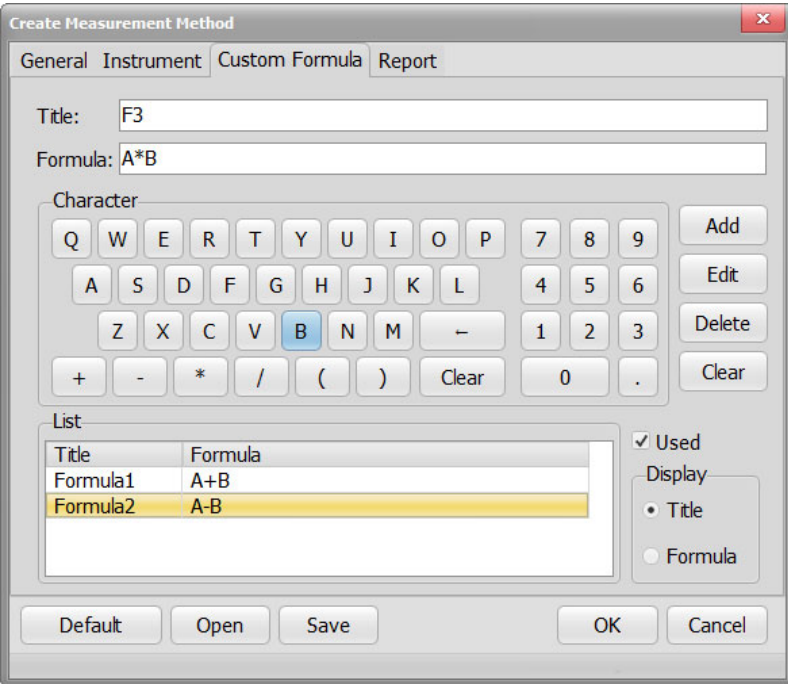

- 1) Title: Input formula title.
- 2) Formula: Use the keyboard below to input formula.
- 3) Add formula: Input formula here  $F$ ormula:  $\overline{A^{*}B}$  and click  $\overline{A^{add}}$  to add it in the list. 4) Change formula: Select the formula you want to change -List Title Formula Formula1  $A + B$
- $A^*B$ F<sub>3</sub> , edit it here  $\frac{F$ ormula:  $\overline{A^{*}B}$  and click  $\left\lfloor \frac{Edit}{dt} \right\rfloor$  to finish. 5) Delete formula: Select the formula you want to delete -List Title Formula Formula1  $A + B$ Formula<sub>2</sub>  $A - B$  $A^*B$  $F<sub>3</sub>$ then click  $\left[\begin{array}{c|c} \n\text{Delete} & \text{to delete} \\
\end{array}\right]$
- 6) Clear: Click  $\left[\begin{array}{c|c} \text{Clear} & \text{to delete all formula.} \end{array}\right]$
- 7) Used:Check to calculate after measurement.
- 8) Display: Display title or formula.

 $A-B$ 

#### **4. Report Tab**:

Formula<sub>2</sub>

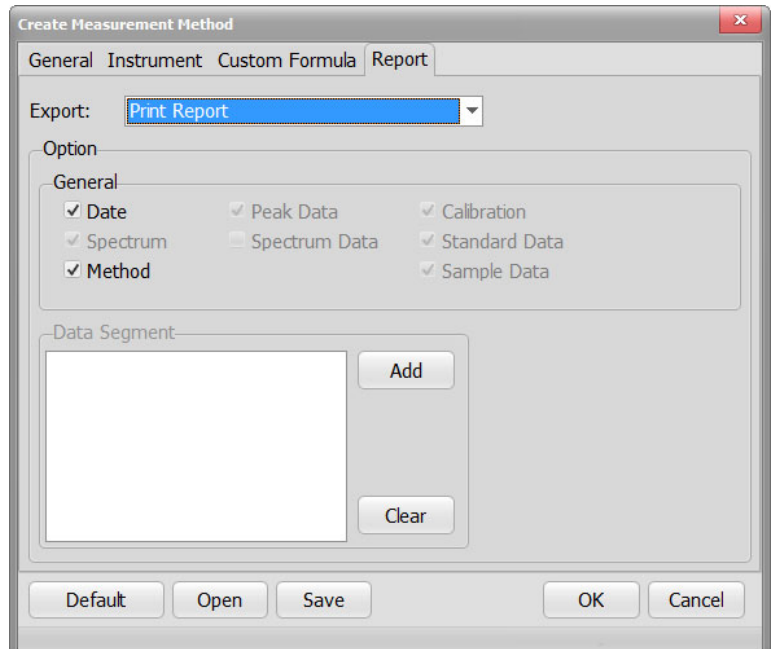

- 1) Export: Choose "Print Report" or "Save as Microsoft (R) Excel file".
- 2) General-Date: Add output date.
- 3) General-Method: Show output method.
- 4) Other check box not available in Photometric mode.

### **5.1.2 Start a Measurement**

- 1. Create Photometric measurement as 2.3.1.1.
- 2. Put the reference sample in the sample cell and click  $\frac{1}{2}$  to set 100% and 0%.
- 3. Put sample in the sample cell and click to start measuring.
- 4. There will be a popout window after the first measurement. Input file name and click OK (or leave it) to save. Data will be saved in this file unless you create a new measurement. Input

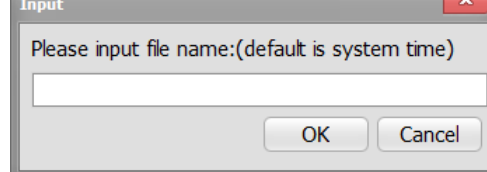

### **5.1.3 Data Processing**

- 1. Click  $\frac{16}{10}$  to show current method.
- 2. Click to print out data.

### **5.2 Wavelength Scan**

**Wavelength Scan work flow**

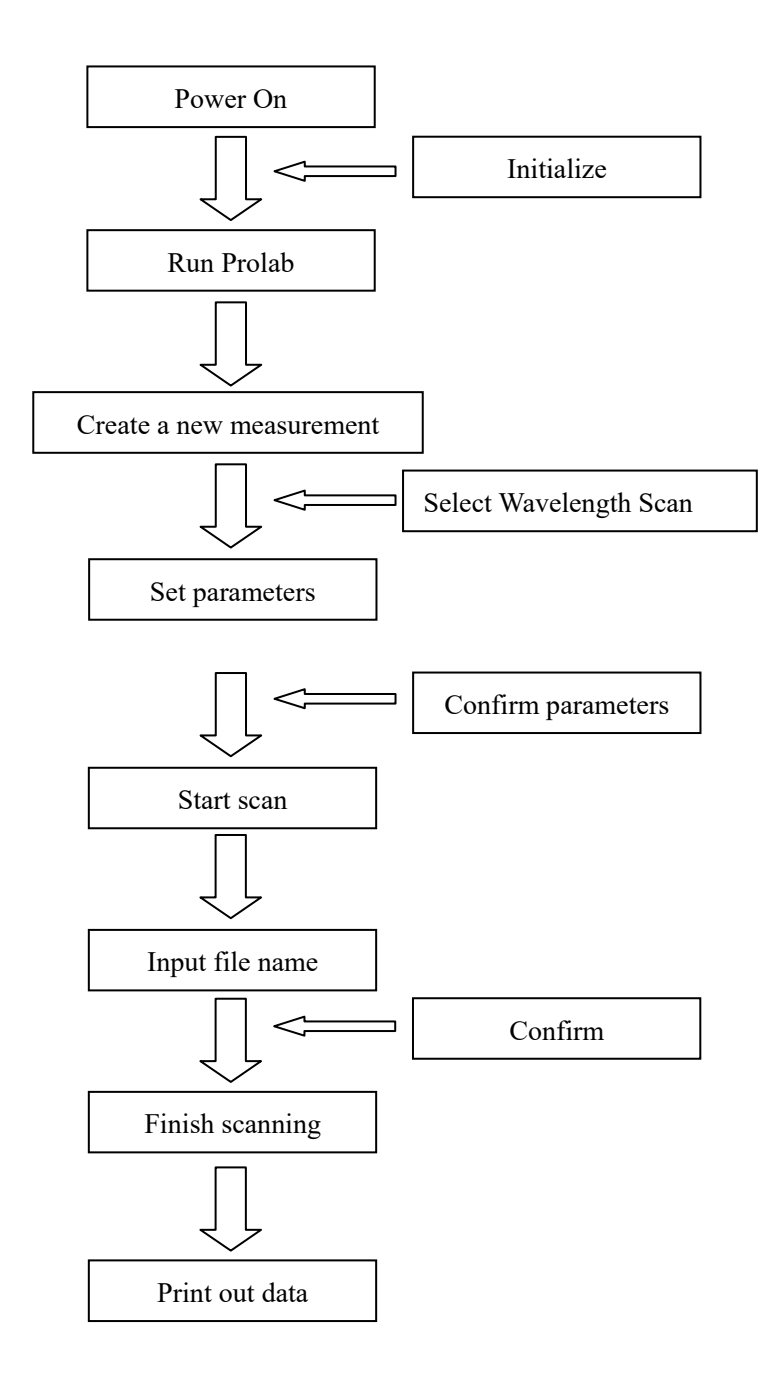

### **5.2.1 Create a Measurement**

Select "Files"->"Create Method" or click **the select of Create Method Window.** 

#### **1. General Tab**:

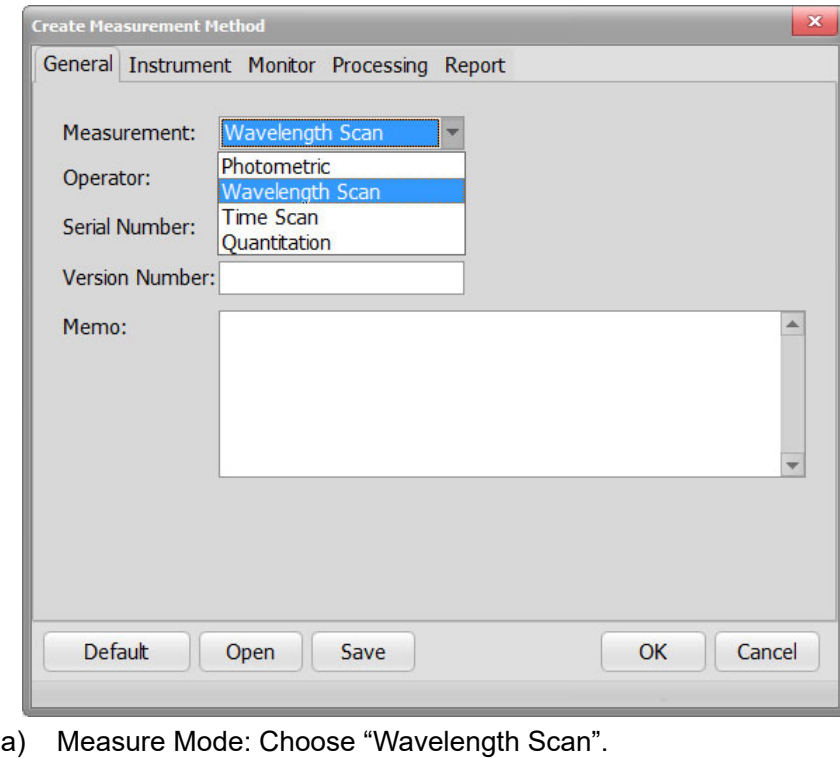

- b) Operator: Input operator's name.
- c) Serial Number: Shows the serial number of the instrument.
- d) Version Number: Shows the version of the instrument.
- e) Memo: Enter a description or notes on measuring conditions.
- f) Click  $\left\{\right.$  Default to reset.
- g) Click  $\Box$   $\Box$  to open saved parameters.
- h) Click  $\left[\begin{array}{c} S_{\text{ave}} \\ \hline \end{array}\right]$  to save the parameters.

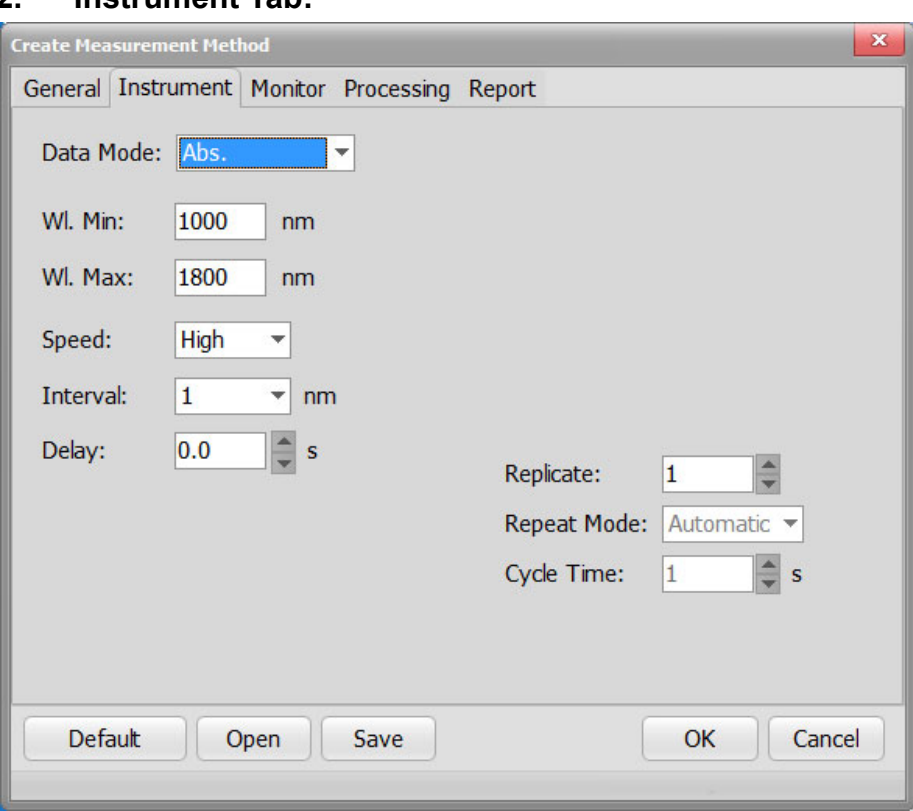

#### **2. Instrument Tab:**

- 1) Data mode: Data display as Abs., Trans. or Energy.
- 2) WL.Min: Input the start wavelength.
- 3) WL.Max: Input the ending wavelength.
- 4) Speed: Select the scan speed. The faster the more noise appears.
- 5) Interval: Shows data sampling interval according to the scan speed.
- 6) Delay: After pressing the Measure button, measurement isstarted following the delay time set here.
- 7) Slit: Slit of the instrument.
- 8) Replicate: Set the number of repeat measurements.The instrument will only scan once when it's 1.
- 9) Cycle time: Set a repetition interval.

#### **3. Monitor Tab**

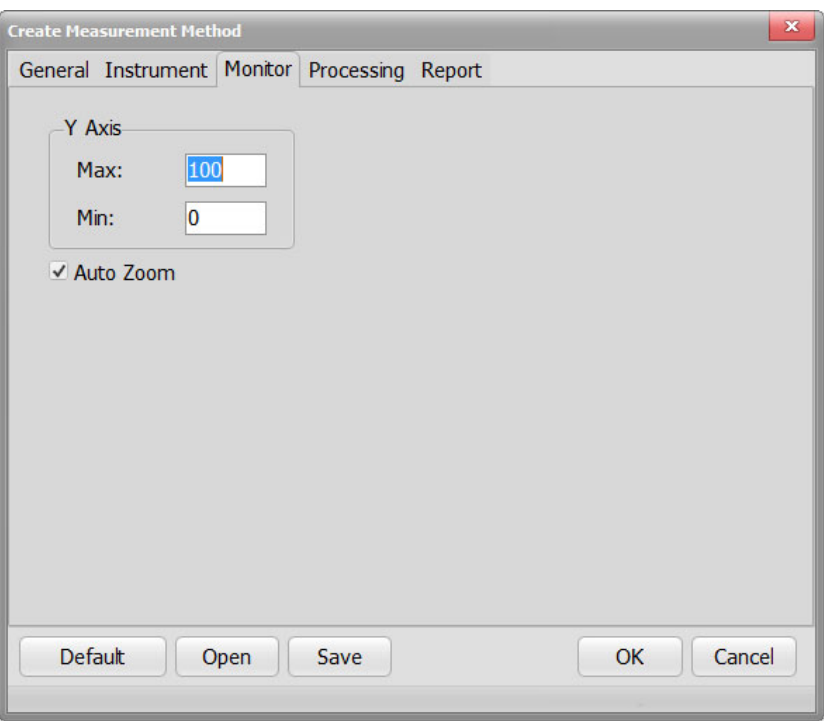

- 1) Y Axis: Enter the max and min point of Y axis.The max point should be larger.
- 2) Auto Zoom: Y axis will automatically set by spectrum data.

#### **4. Processing Tab**:

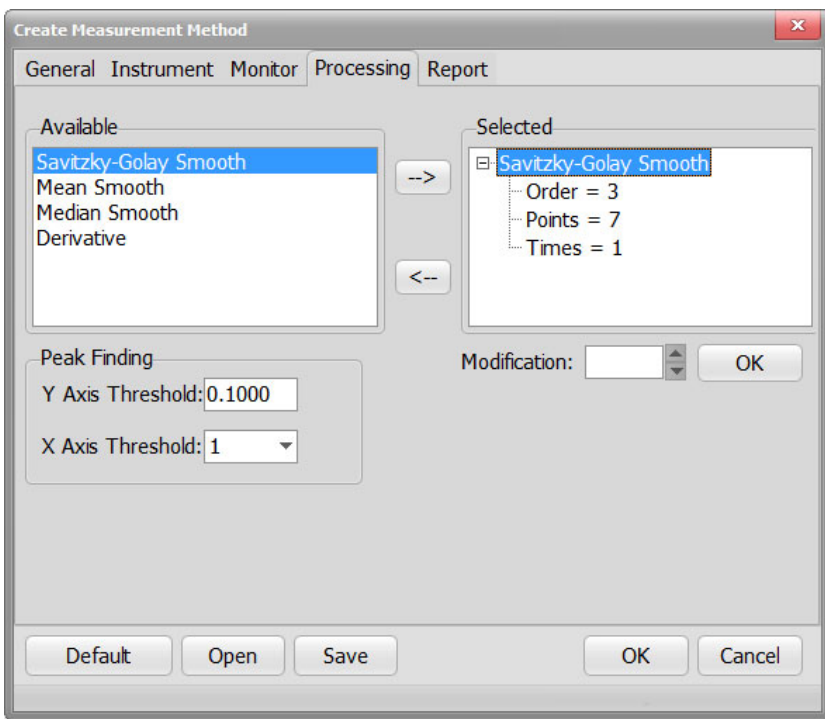

1) Available:Savitsky-Golaysmooth,Mean smooth, Median smooth and Derivative are available for data processing.

- a) Click a method in the "Available" box then click  $\boxed{\rightarrow}$  to put it in the Selected box.
- b) Click a method in the "Selected" box then click  $\leq$  to remove it.
- 2) Selected: Final data will be calculated with methods in the Selected box. You can set parameters for each method.
- 3) Modification: Click the  $\overline{H}$  to unfold the parameters of each method, click to change it in "Modification".
- 4) Peak Finding: Automatically find peaks by giving threshold when the scan is complete.

#### **5. Report Tab**:

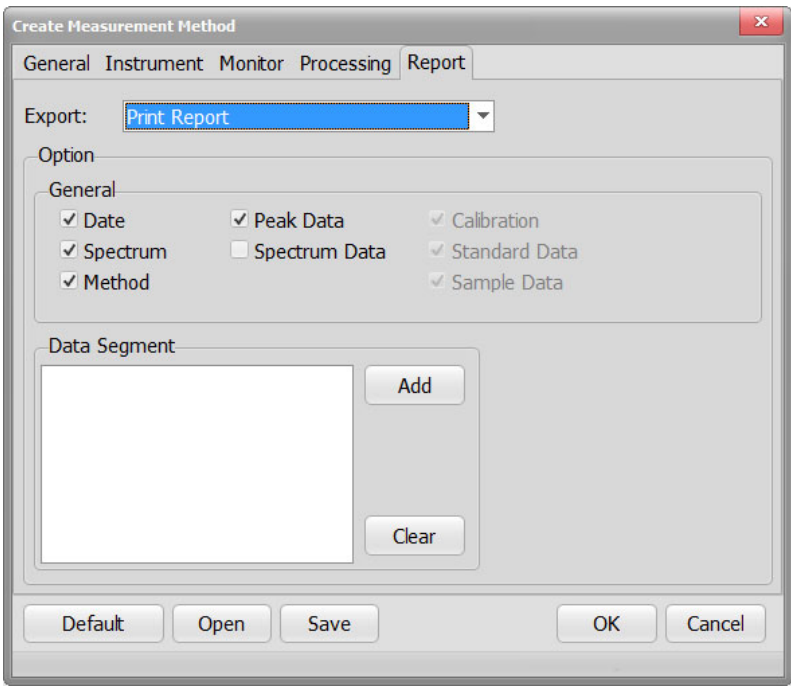

- 1) Output: Print Report or Save as CSV file.
- 2) Output options: Choose the printout data.Check the content in "Properties" button on the left after the scan.
- 3) Add Data: When "Spectrum Data" is checked,you can choose data section to printout.Set the start wavelength, end wavelength and interval in the pop out window,then click OK.Click the "+"to see the data section. Up to 9 sets of data.

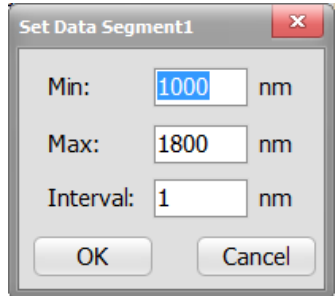

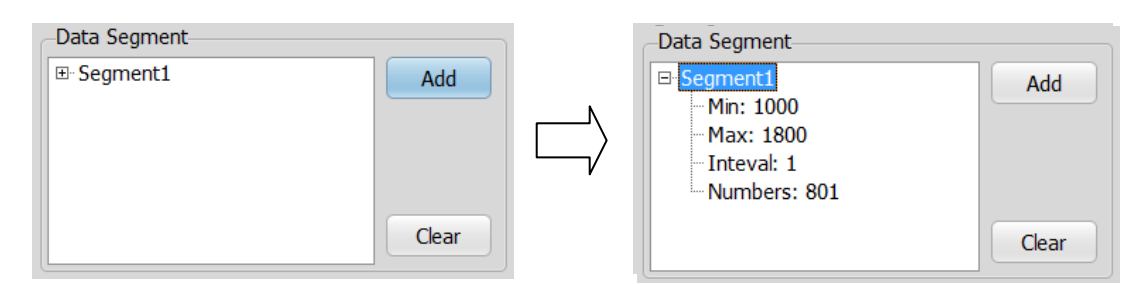

4) Clear Data: Clear current data section.

### **5.2.2 Start a wavelength scan**

- 1. Create a new measurement.
- 2. Put reference sample in the sample cell and click to adjust baseline.
- 3. Put sample in the sample cell and click  $\bullet$  to start scanning.
- 4. There will be a popout window after the first measurement. Input file name and click OK (or leave it) to save.

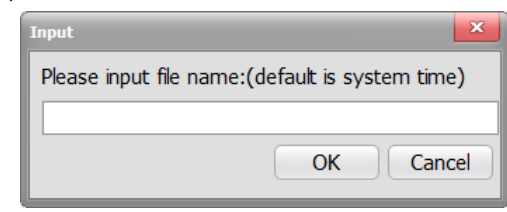

5. Click  $\Box$  to stop the scan.

### **5.2.3 Data Processing**

- 1. Click  $\frac{d\mathbf{x}}{dt}$  to show the method detail.
- 2. Click  $\Box$  to print out data.
- 3. Click to reset original coordinate.
- 4. Click  $\overline{\mathbb{Q}}$  to automatically zoom Y axis.
- 5. Click  $\frac{1}{2}$  to zoom in Y axis 2 times.
- 6. Click  $\frac{z}{z}$  to zoom out Y axis 2 times.
- 7. Click  $\left[\frac{1}{r}\right]$  /  $\left[\frac{1}{r}\right]$  to get/cancel axis data of the cursor.
- 8. Click  $\left| \cdot \right|$  to zoom as set.
- 9. Click  $\sqrt{\frac{1}{N}}$  /  $\sqrt{\frac{1}{N}}$  to show/hide peaks.
- 10. Click to show/hide grid.
- 11. Click **S R** to move sample cell.
- 12. Click to switch between Trans. and Abs.
- 13. Click to run spectrum comparison.
- 14. Click  $\overline{\textbf{x}}$  to run spectrum calculation.
- 15. Click  $\mathcal{N}$  to run Spectrum derivation.
- 16. Click to run Spectrum Smoothing.
- 17. Click  $\mathbb{R}^3$  to find peaks.

### **5.2.4 Model**

For users who need to build models for PCA, Prolab will automatically save wavelength data as .DX files in the Prolab directory/DX folder. You can also save wavelength data as .CSV files in Printout data.

### **5.3 Time Scan**

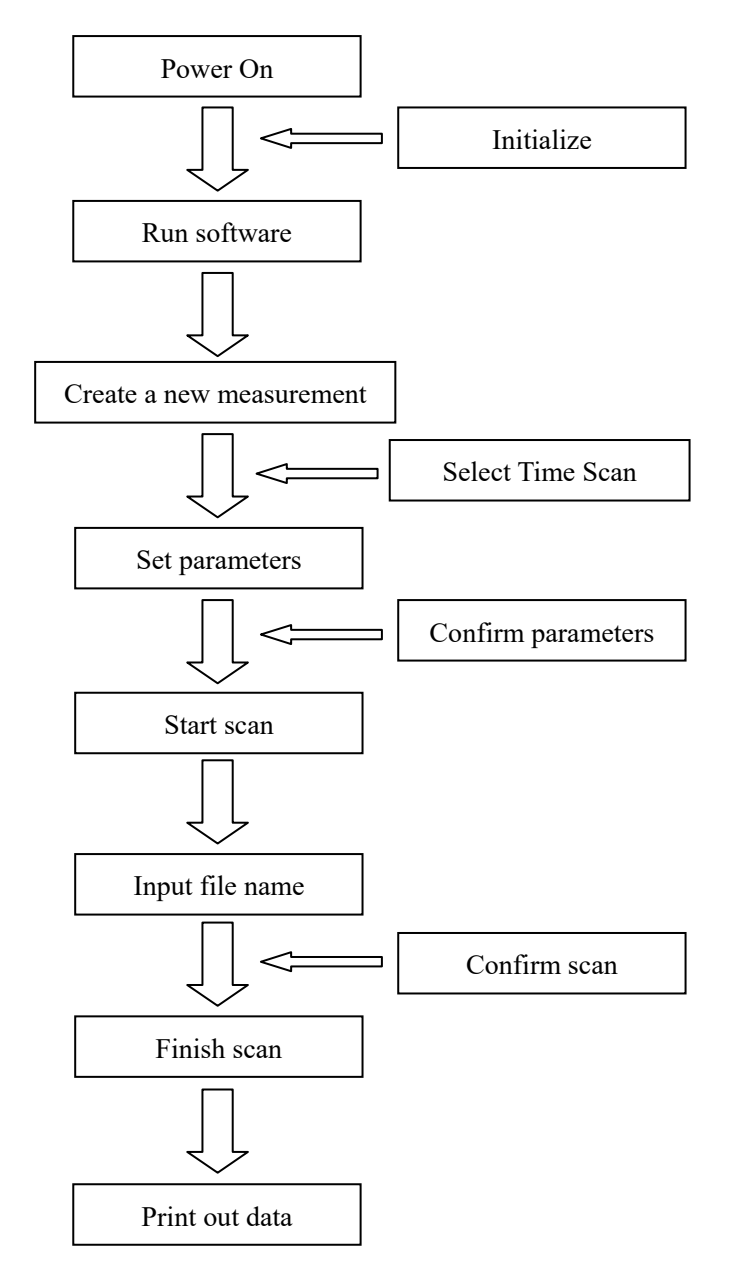

#### **Time scan work flow**

### **5.3.1 Create a new measurement**

Select "Files"-> "Create Method" or click the to enter Create Method Window.

1. **General Tab**:

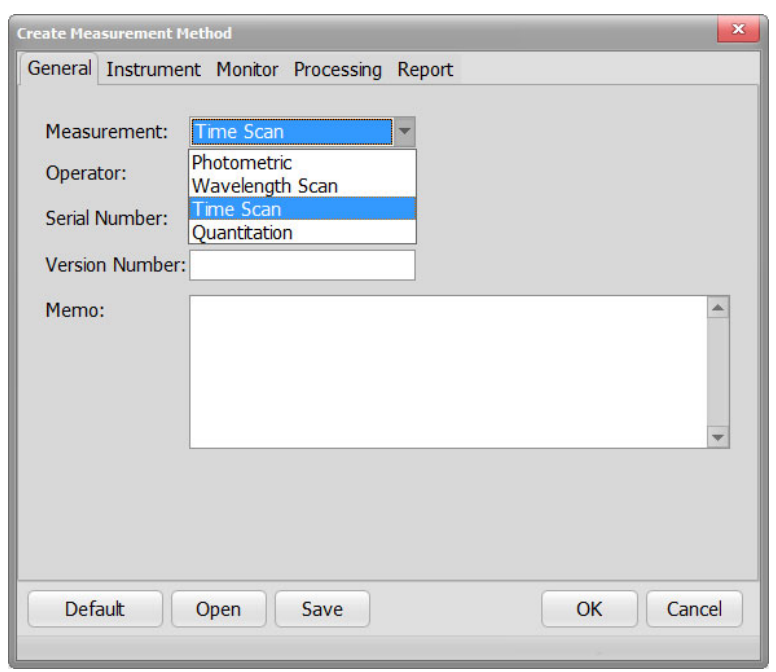

- a) Measure Mode: Choose "Time Scan".
- b) Operator: Input operator's name.
- c) Serial Number: Shows the serial number of the instrument.
- d) Version Number: Shows the version of the instrument.
- e) Memo: Enter a description or notes on measuring conditions.

f) Click  $\left\{\right.$  Default to reset.

- g) Click  $\Box$   $\Box$  to open saved parameters.
- h) Click  $\frac{\text{Save}}{\text{to save}}$  to save the parameters.

#### **2. Instrument Tab**:

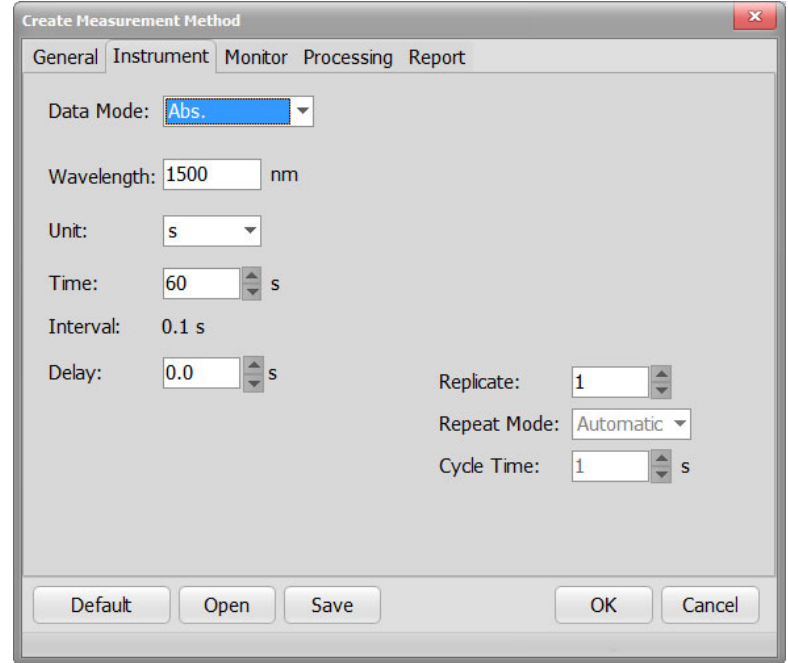

- 1) Data mode: Data display as Abs.,or Trans.
- 2) Wavelength: Input time scan wavelength.
- 3) Unit: Set time unit to sec or ms.
- 4) Time: Set the scan time.
- 5) Interval: Fixed at 0.1 sec.
- 6) Delay: Delay time before scan.
- 7) Slit: Fixed at 8nm.
- 8) Replicate: Set the number of repeat measurements.The instrument will only scan once when it's 1.
- 9) Cycle time: Set a repetition interval.

#### **3. Monitor Tab**

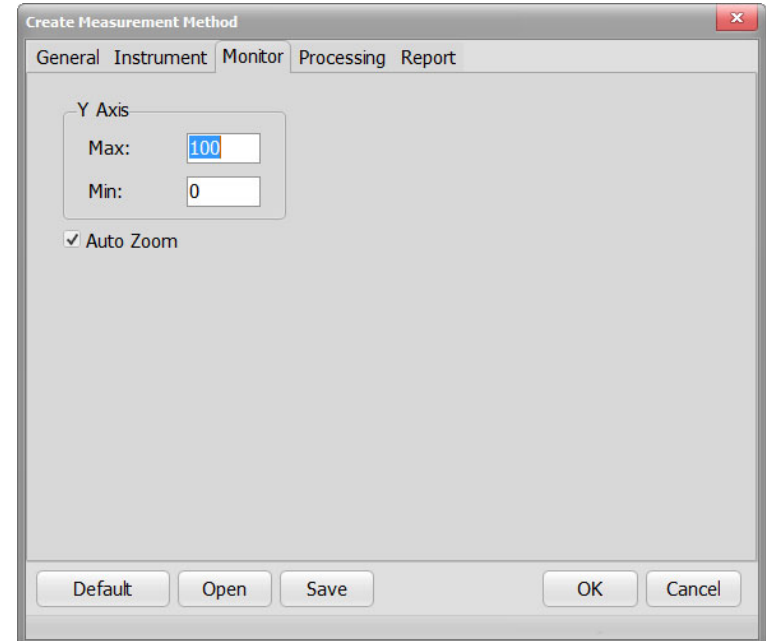

- 1) Y Axis: Enter the max and min point of Y axis.The max point should be larger.
- 2) Auto Zoom: Y axis will automatically set by spectrum data.
- **4. Processing Tab**:

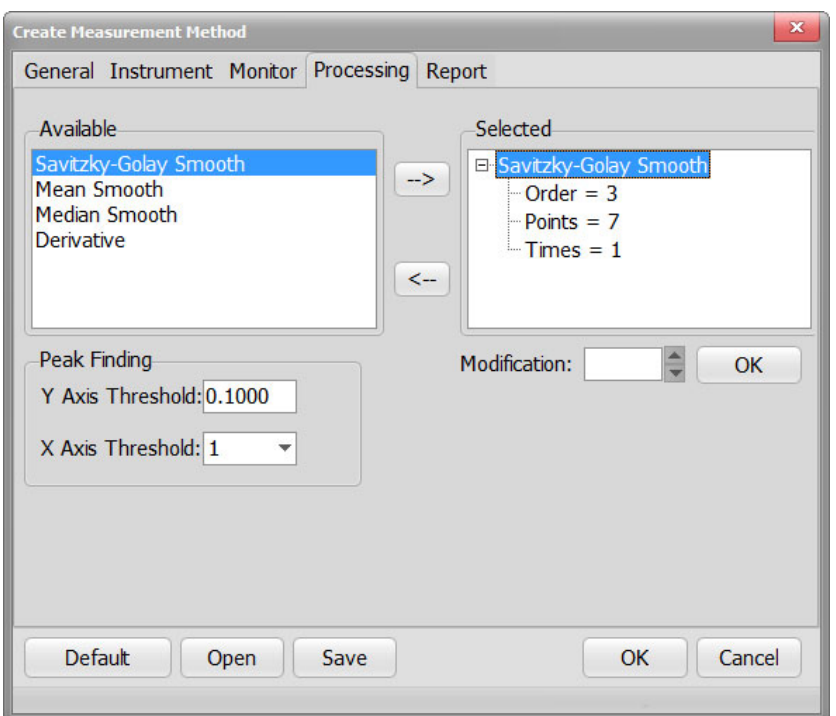

- 1. Available:Savitsky-Golaysmooth,Mean smooth, Median smooth and Derivative are available for data processing.
	- a) Click a method in the "Available" box then click  $\boxed{\rightarrow}$  to put it in the Selected box.
	- b) Click a method in the "Selected" box then click  $\leq$  to remove it.
- 2. Selected: Final data will be calculated with methods in the Selected box. You can set parameters for each method.
- 3. Modification: Click the  $±$  to unfold the parameters of each method, click to change it in "Modification".
- 4. Peak Finding: Automatically find peaks by giving threshold when the scan is complete.
- **6. Report Tab**:

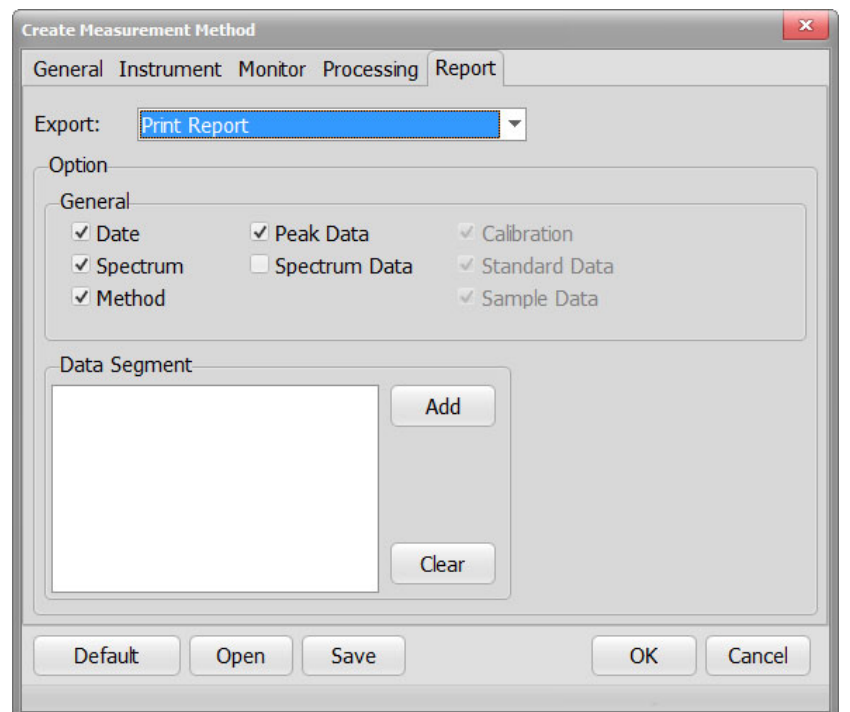

- 1) Output: Print Report or Export to CSV file.
- 1) Output options: Choose the printout data.Check the content in "Properties" button on the left after the scan.
- 2) Add Data: When "Spectrum Data" is checked,you can choose data section to printout.Set the start wavelength, end wavelength and interval in the pop out window,then click OK.Click the "+" to see the data section. Up to 9 sets of data.

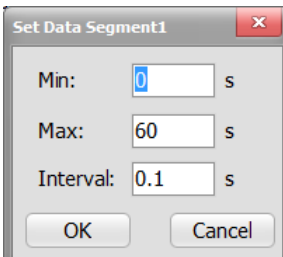

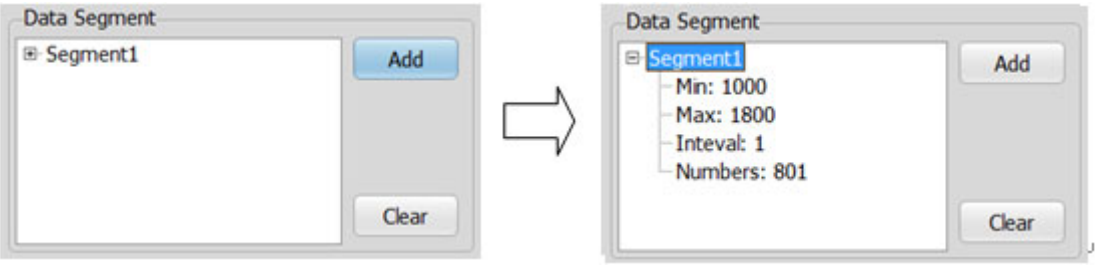

3) Clear: Clear current segment

### **5.3.2 Start a Time Scan**

- 1. Create a new time scan measurement as 2.3.3.1.
- 2. Put reference sample in the sample cell, then click to set 100%.
- 3. Click  $\overline{\text{cos}}$  to set 0%.
- 4. Put sample in the sample cell, then click to start scan.
- 5. There will be a pop-out window after the first measurement. Input file name and click OK (or leave it) to save.

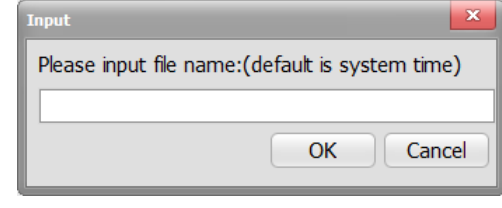

6. Click  $\bigcirc$  to stop the scan.

### **5.3.3 Data Processing**

- 1. Click to show detail of current method.
- 2. Click to print out data.
- 3. Click to reset original coordinate.
- 4. Click  $\overline{\mathbb{C}}$  to automatically zoom Y axis.
- 5. Click  $\left|\frac{2}{x}\right|$  to zoom in Y axis 2 times.
- 6. Click  $\frac{1}{2}$  to zoom out Y axis 2 times.
- 7. Click  $\left[\frac{1}{2} \right]$  /  $\left[\frac{1}{2}\right]$  to get/cancel axis data of the cursor.
- 8. Click <sup>to</sup> to zoom as set.
- 9. Click  $\left|\overline{v}\right|$  /  $\left|\overline{v}\right|$  to show/hide peaks.
- 10. Click **the show/hide grid.**
- 11. Click **S R** to move sample cell.
- 12. Click to switch between Trans. and Abs.
- 13. Click to do spectrum comparison.
- $+\frac{+}{x+}$  to do spectrum calculation.
- 15. Click  $\mathcal{R}$  to do spectrum derivation.
- 16. Click to do spectrum smoothing.
- 17. Click  $\overline{\overset{12}{\bigcup}}$  to run peak finding.

### **5.4 Quantitation**

#### **Quantitation work flow**

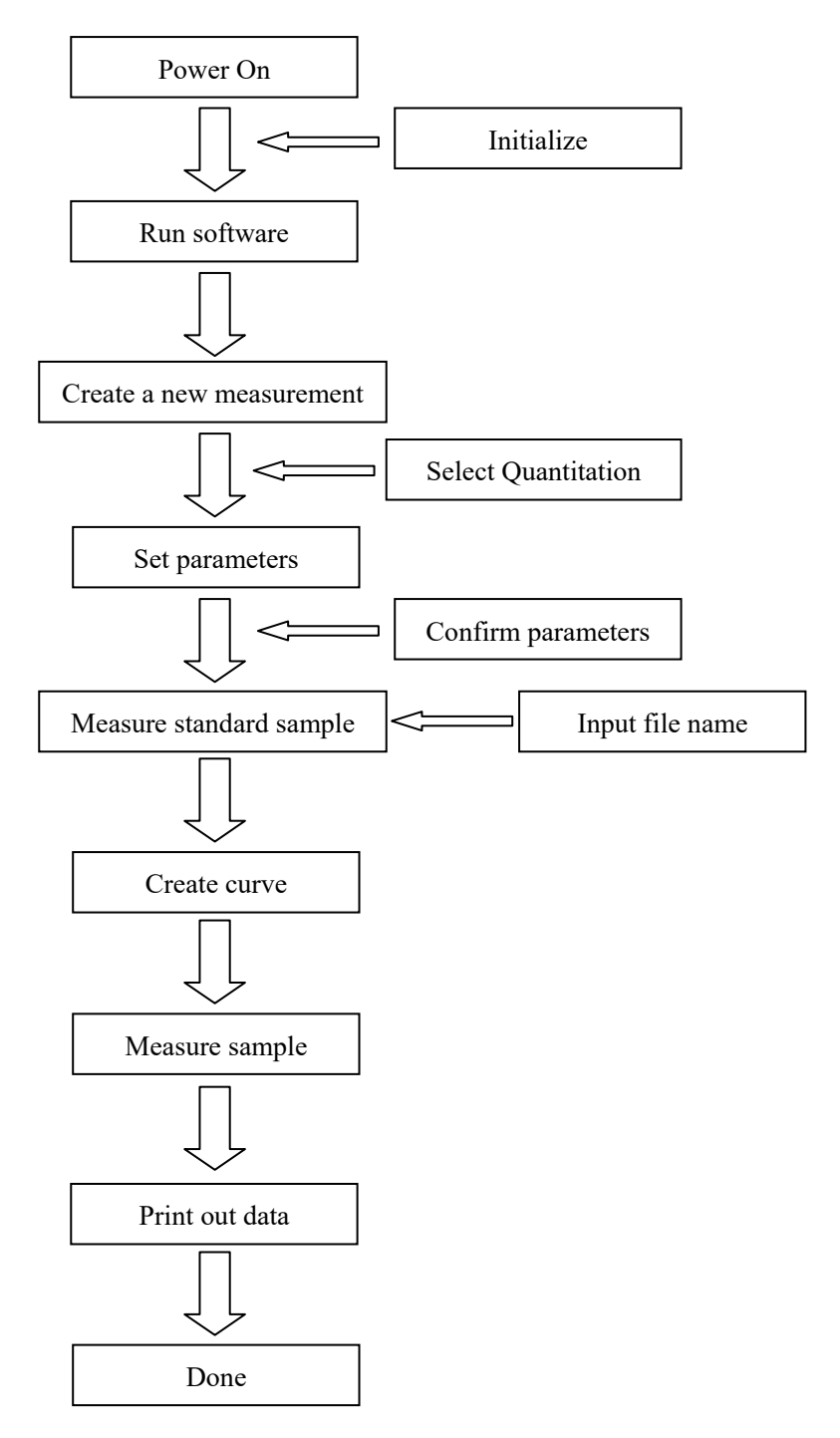

### **5.4.1 Create a measurement**

Select "Files"->"Create Method" or click **the set of create Method Window.** 

#### **1. General Tab**:

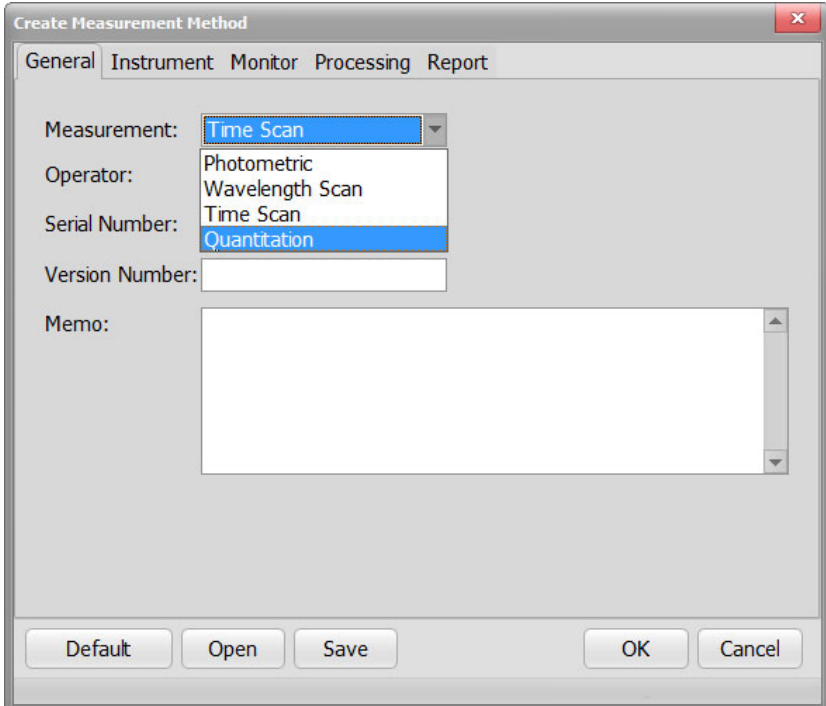

- a) Measure Mode: Choose "Time Scan".
- b) Operator: Input operator's name.
- c) Serial Number: Shows the serial number of the instrument.
- d) Version Number: Shows the version of the instrument.
- e) Memo: Enter a description or notes on measuring conditions.
- f) Click  $\left\{\right.$  Default to reset.
- g) Click  $\Box$   $\Box$  to open saved parameters.
- h) Click  $\left\lfloor \frac{\text{Save}}{\text{to save}} \right\rfloor$  to save the parameters.

#### **2. Quantitation Tab**:

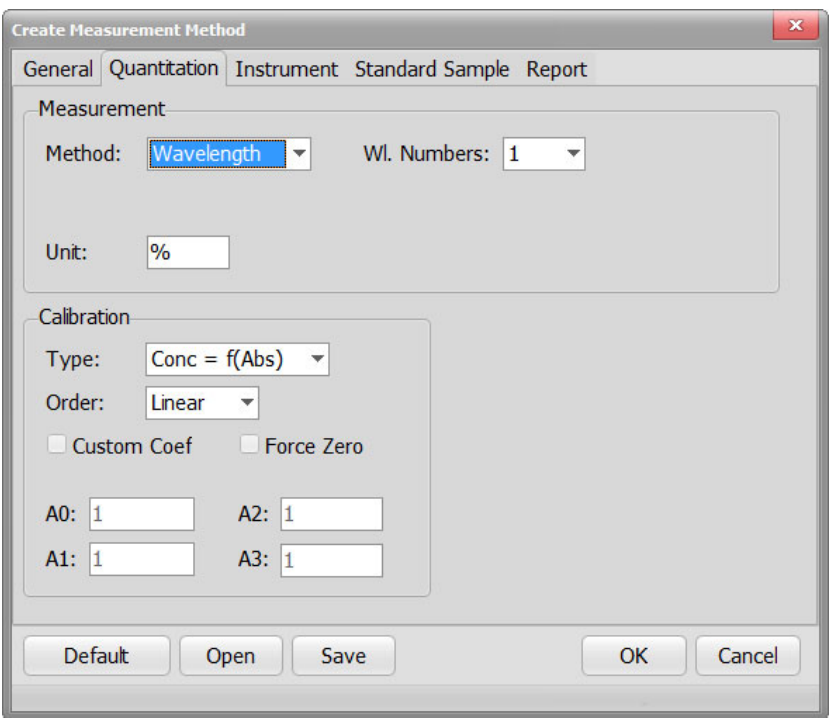

- 1) Method: Quantitation method. Only wavelength available now.
- 2) WL Number: Number of wavelengths to analyse with.
- 3) Unit: Concentration unit.
- 4) Type: The type of fomula to display.
- 5) Order: Linear, Quadratic and Cubic available.
- 6) Custom Coef: Check the box to customize equation as "Conc =  $A0 + A1$  \*  $X^1 + A2 * X^2 + A3 * X^{3"}.$
- 7) Force Zero: Check the box to force the (0,0) point fits the equation.

#### **3. Instrument Tab**:

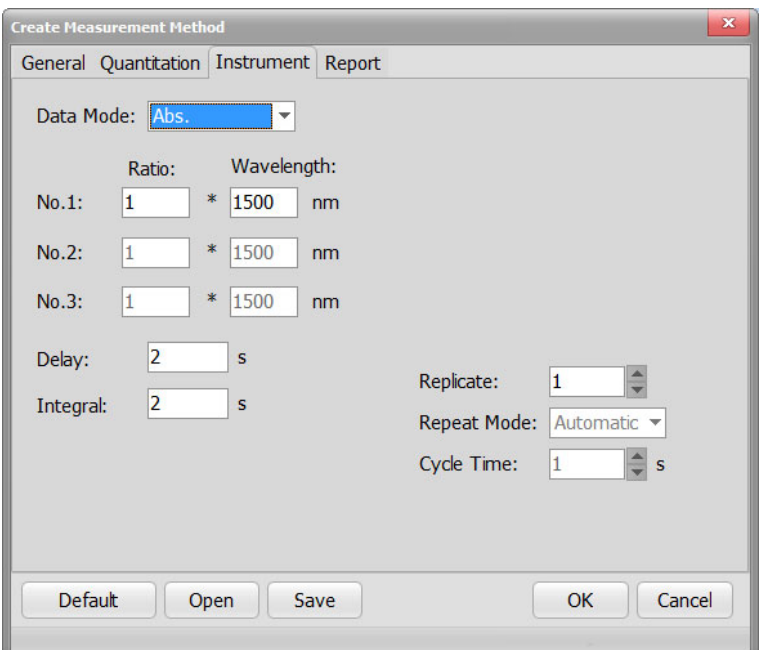

- 1) Data mode: Choose Abs. or Trans. to display value.
- 2) Wavelength: Input test wavelengths based on WL numbers in Quantitation tab. When WL number is 3, the number of 3 wavelengths need to be increasing or decreasing.
- 3) Delay: Delay time before scan.
- 4) Integral: Data integral time.
- 5) Slit: Fixed at 8nm.
- 6) Replicate: Set the number of repeat measurements.The instrument will only scan once when it's 1.
- 7) Cycle time: Set a repetition interval.

#### **4. Report Tab**:

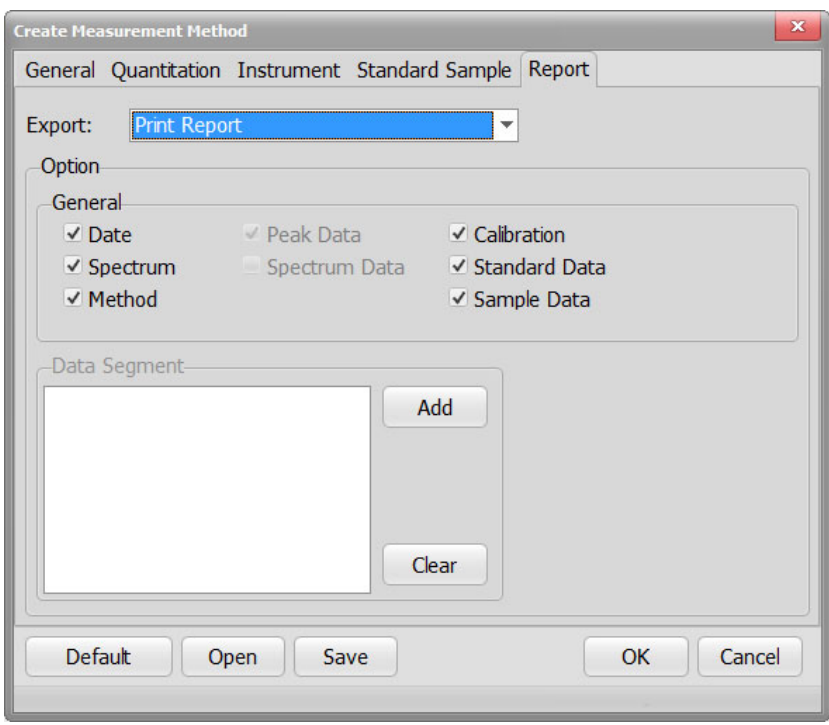

- 1) Export: Print Report or Export to file.
- 2) Date: Export with date.
- 3) Spectrum: Export with spectrum.
- 4) Method: Export with method detail.
- 5) Calibration: Export with equation.
- 6) Standard Data: Export with standard data.
- 7) Sample Data: Export with sample data.
- 8) Others are not available in Quantitation.

### **5.4.2 Biuld Calibration Curve**

1. In the Standards window, you can modify sample name, description and concentration; add or delete sample; check the value of samples.

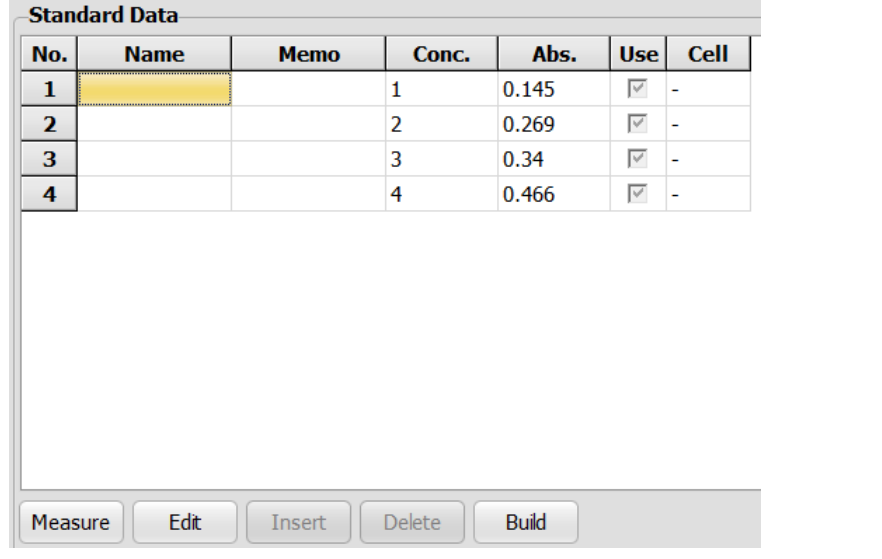

1) To change sample name, description and concentration: Click  $\Box$  Edit then double click in the table to modify the content you want. Then click OK

to confirm.

- 2) Measure a standard sample: Click to select a sample in the table, then click Measure button. The instrument will start measurement.
- 3) Add Sample: Click  $\begin{bmatrix} \frac{\text{Edit}}{\text{Edit}} \end{bmatrix}$ , then click  $\begin{bmatrix} \frac{\text{Insert}}{\text{Insert}} \end{bmatrix}$ . There will be another line in the standards window. Click  $\frac{OK}{A}$  to finish.
- 4) Delete Sample: Click  $\begin{array}{|c|c|c|c|c|}\n\hline\n\text{Edit} & \text{and click a line you want to delete, then}\n\end{array}$ click . Click to finish.
- 5) Choose the sample data needed in curve calculation: Click  $\begin{bmatrix} \text{Edit} \\ \text{Edit} \end{bmatrix}$ , then click the check mark in  $\sqrt{\text{Use}}$  row if you want to use this data for calculation.
- 6) Set sample cell: Click  $\begin{array}{|c|c|c|}\n\hline\n\text{Edit} & \text{and set sample cell of samples in} & \text{Cell}\n\hline\n\end{array}$

colume. "-" means do not move sample cell. Click  $\Box$  ok to finish.

2. Click  $\overline{\qquad \qquad }$   $\qquad$   $\qquad$  to build the curve of standard sample when finishing measurement.

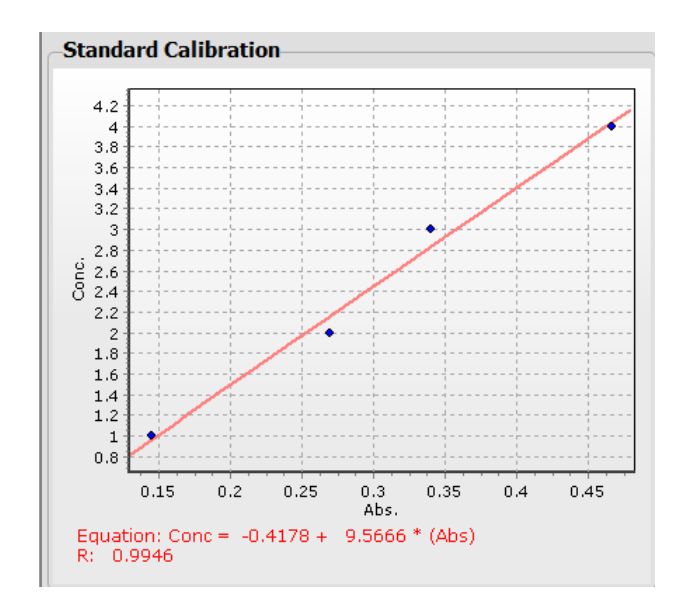

### **5.4.3 Measuring unknown samples**

When the regression curve is created, you can start measuring the sample. Operate the test sample in samples window as below. There are functions in the sample window: Measure, Modify, Delete and Clear.

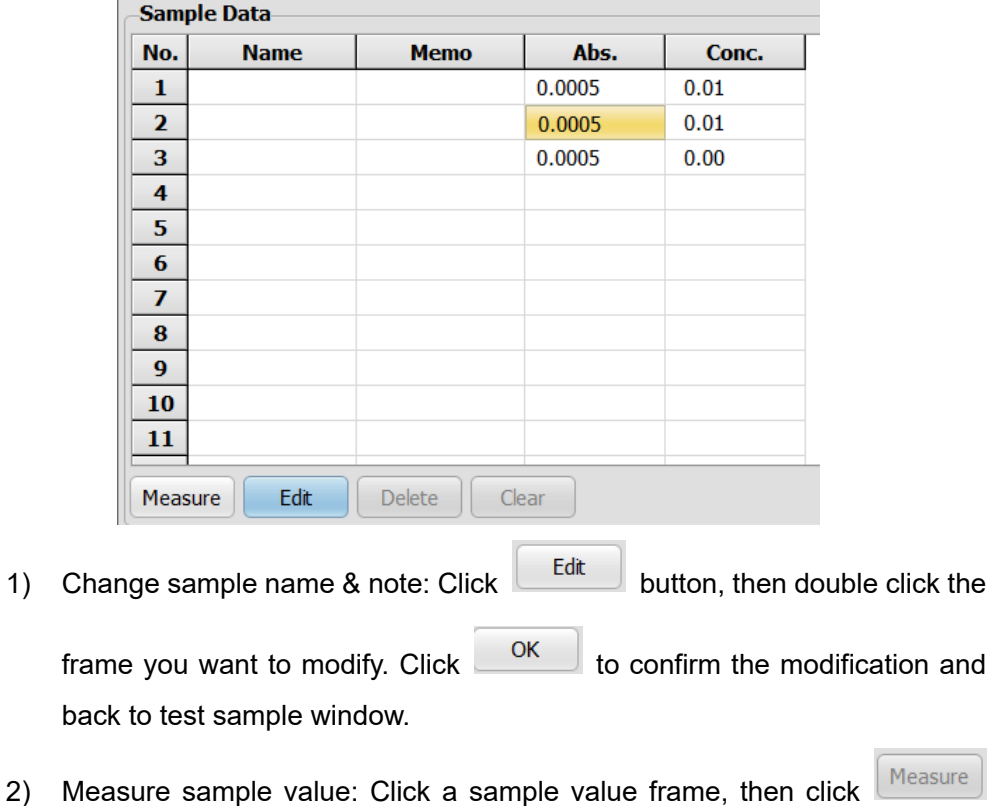

- button to measure the sample. The value of the sample will be in "Abs." and "Conc." column.
- 3) Delete sample: Click button, then click the line you want to

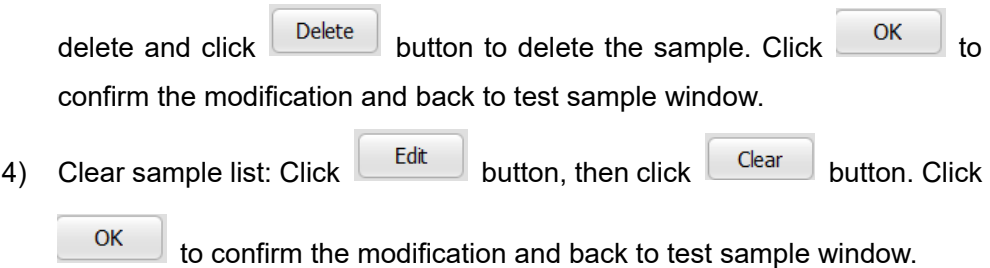

### **5.4.4 Data Processing**

- 1. Click to show detail of current measurement. 2. Click  $\Box$  to print out data.
- 

### **5.5 General Operation**

### **5.5.1 Wavelength**

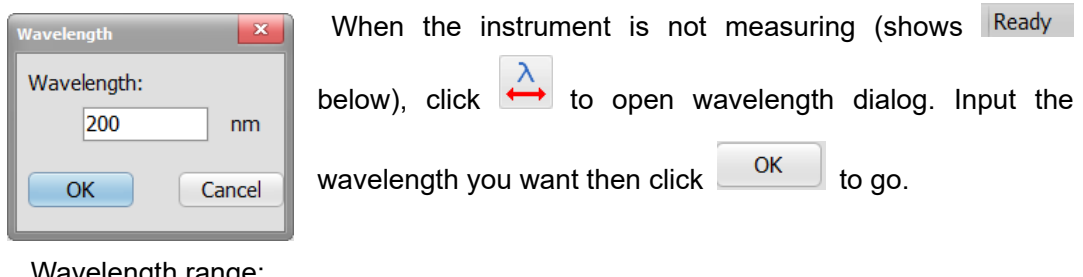

Wavelength range:

● S430: 1000nm~1800nm

### **5.5.2 Set 100%**

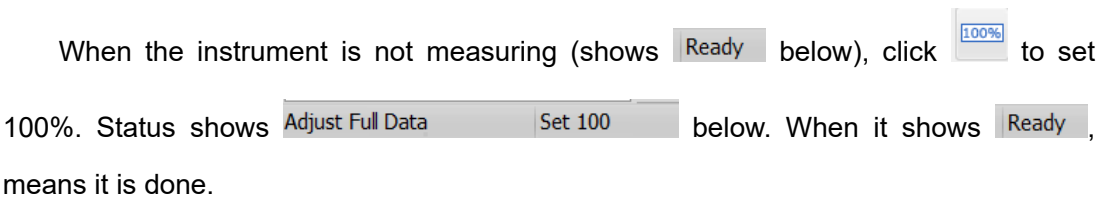

### **5.5.3 Set 0%**

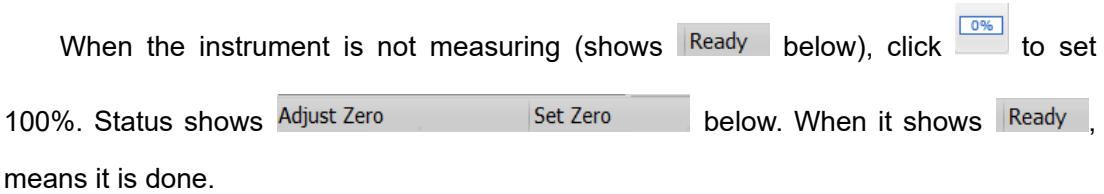

### **5.5.4 Move sample rack**

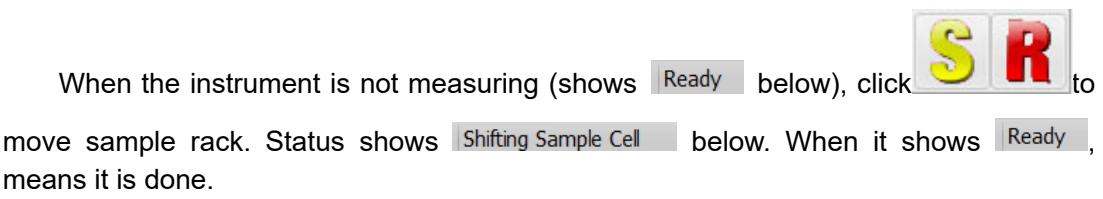

### **5.5.5 Switch T/A**

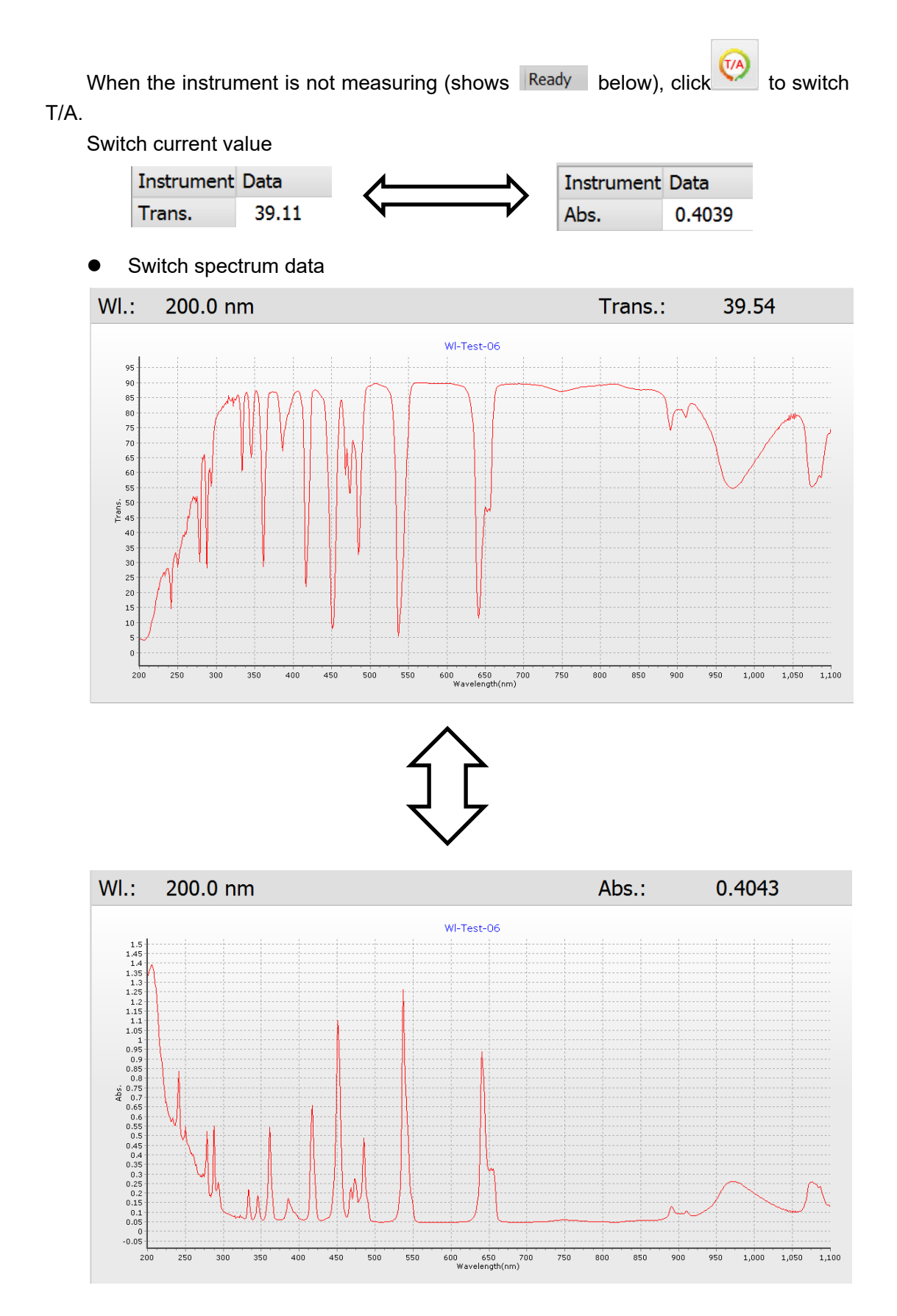

### **5.5.6 Locate file**

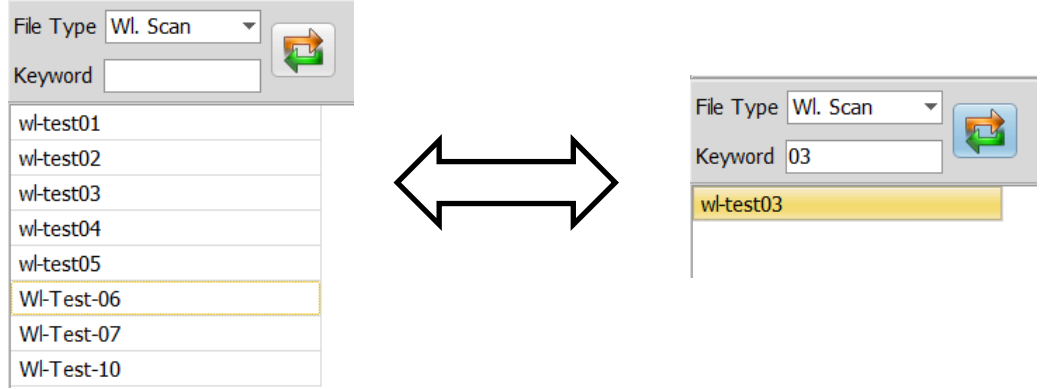

To locate test files, you can input keyword in keyword blank.

### **5.5.7 Data management**

Click File-Data management to enter Data management. In data management you can quickly delete, export, hide in batch.

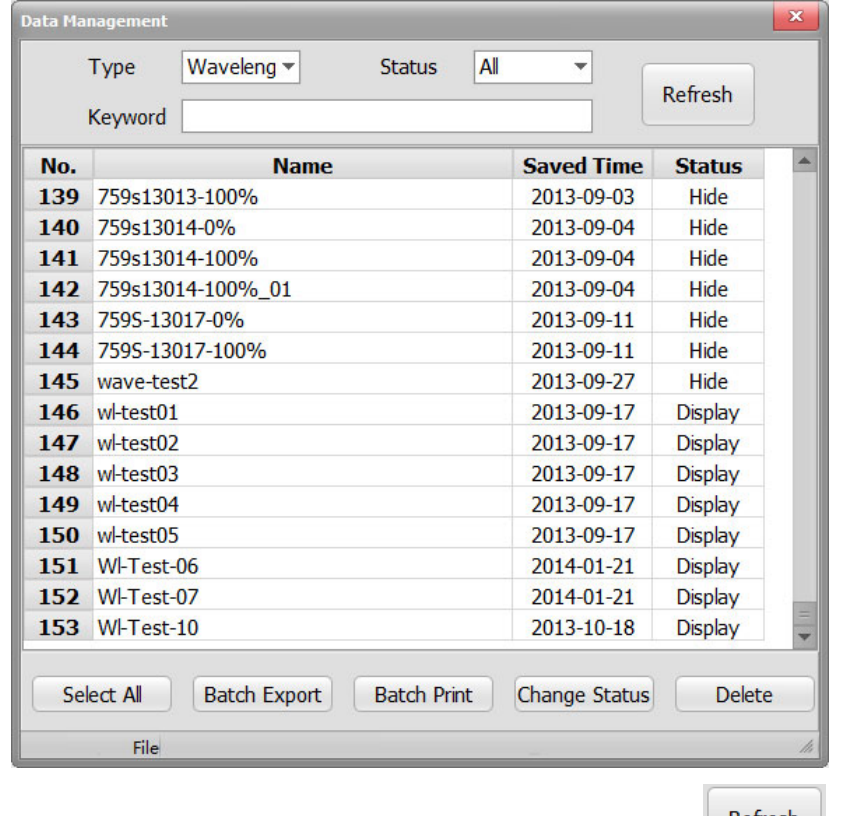

1. Refresh: Select type, status and input keyword, then click **the set of solut container** to show the fitting files.

2. Batch Export: Select the files you need, then click **Batch Export** to export CSV file. This will export all data.

- 3. Batch Print: Select the files you need, then click **Batch Print** to print one by one.It will print all data in the file.
- 4. Change status: Switch between Display/Hide. Hidden files won't be seen in the list outside Data management.
- 5. Delete: Select the files you want to delete, then click  $\Box$  Delete to delete those files.

### **5.5.8 Characteristic Peak**

Click Data Processing – Characteristic Peak to enter Characteristic Peak dialog.

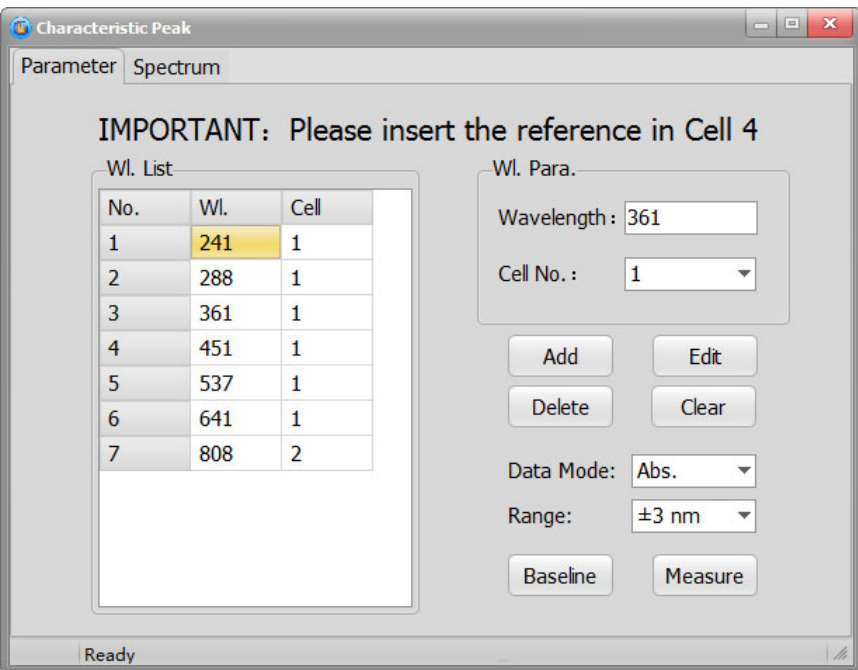

- 1. WL List: The wavelengths and sample cell position.
- 2. WL Para.: Modify wavelength and sample cell position here.
- 3. Data mode: Display data in Abs. or Trans.
- 4. Range: Choose a scan range around testing wavelength.
- 5. Baseline: Do baseline scan around every testing wavelength according to Range value. Scan sample cell position 4 as default:
- 6. Measure: Start scanning peaks.

### **5.5.9 Arithmetic**

Arithmetic is to do addition, subtraction, multiplication and division operations of the

**same type of spectrum**. Click  $\overrightarrow{X}$  to enter Arithmetic.

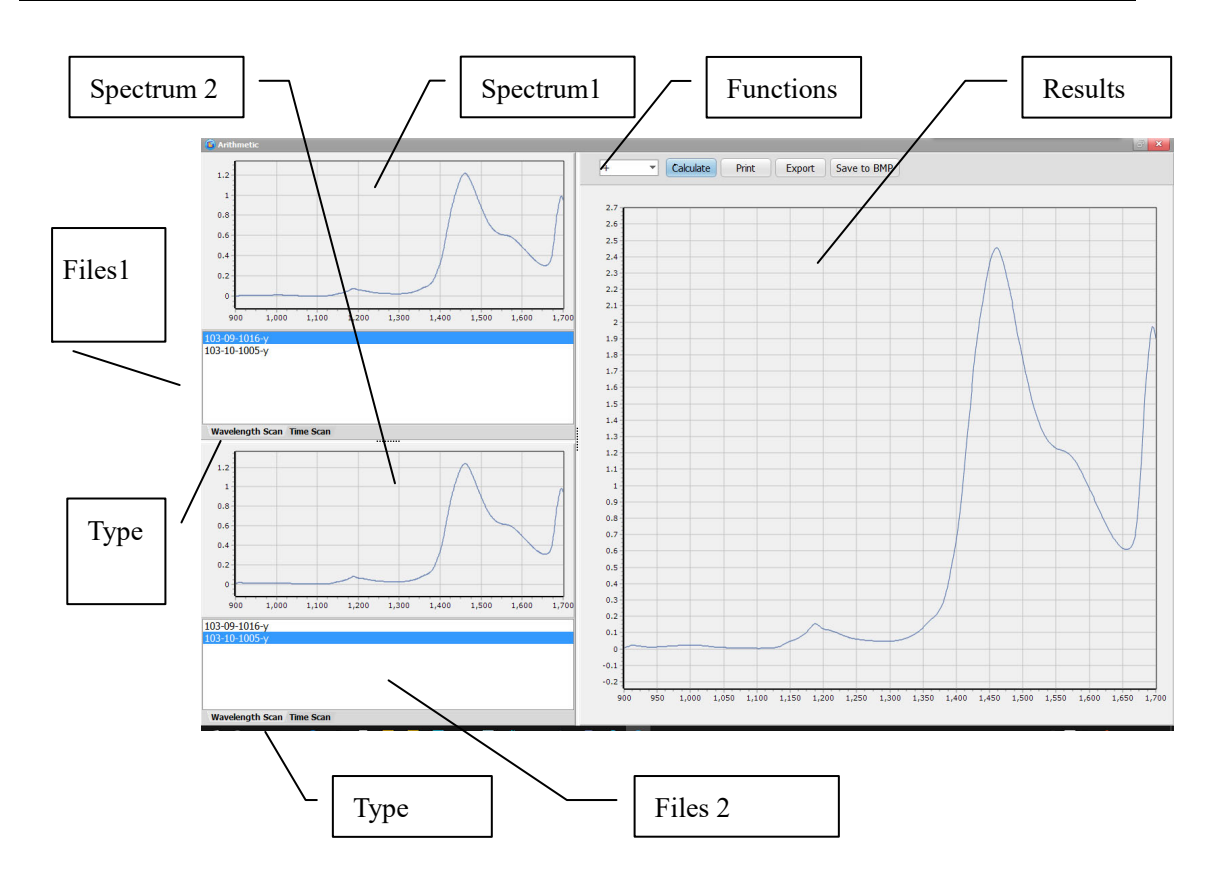

1. Functions: Select arithmetic, calculate, save and export.

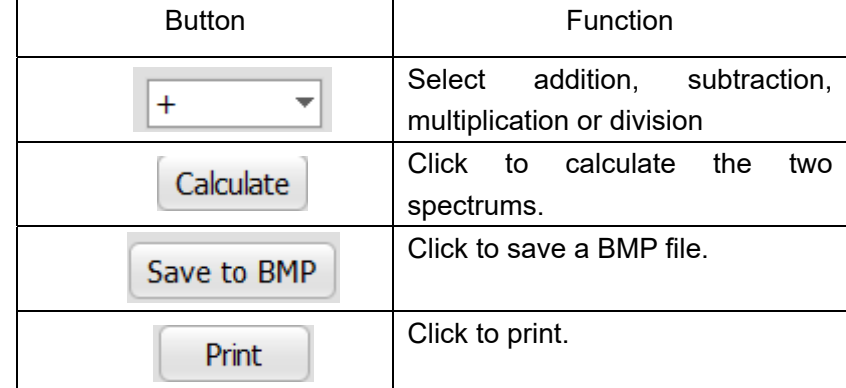

- 1. Spectrum 1 & Files 1: Shows the select spectrum in files 1.
- 2. Spectrum 2 & Files 2: Shows the select spectrum in files 2.
- 3. Spectrum type: Click to browse the same type of spectrum.
- 4. Results: Show the last result. Result spectrum = 【Target spectrum 1】 +/-/×/÷【Target spectrum 2】

### **5.5.10 Spectrum Compare**

This function is to compare the same type of spectrum. Click  $\Box$  to enter Compare.

1. Interfa ce:

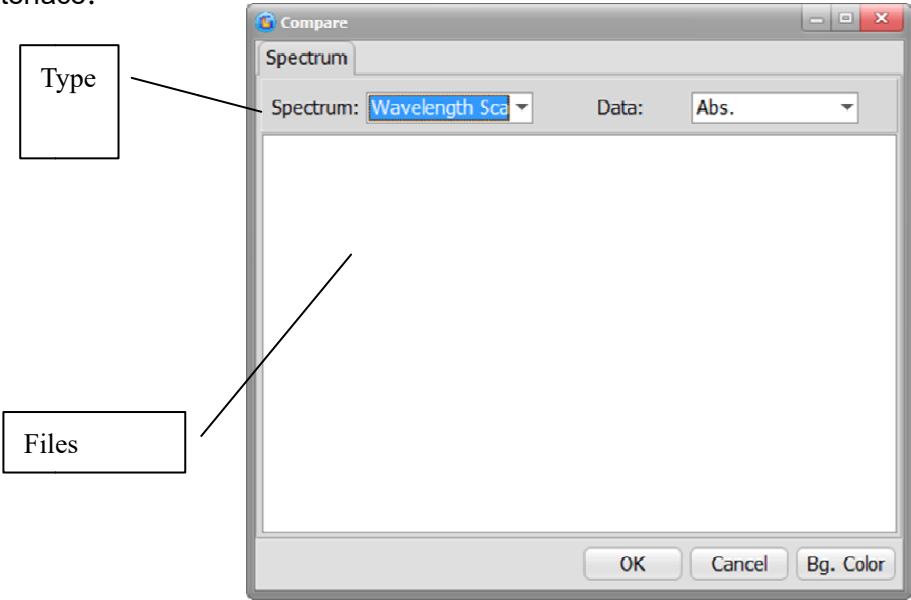

- a) Type: Choose the spectrum type.
- b) Files: Shows the certain type of spectrums. Hold Ctrl to select multiple<br>spectrums.<br>Click OK to compare selected spectrums.<br> $\sqrt{\frac{\text{Spectrums}}{\text{Spectrums}}}}$ sp pectrums.
- 2. Click OK to compare selected spectrums.

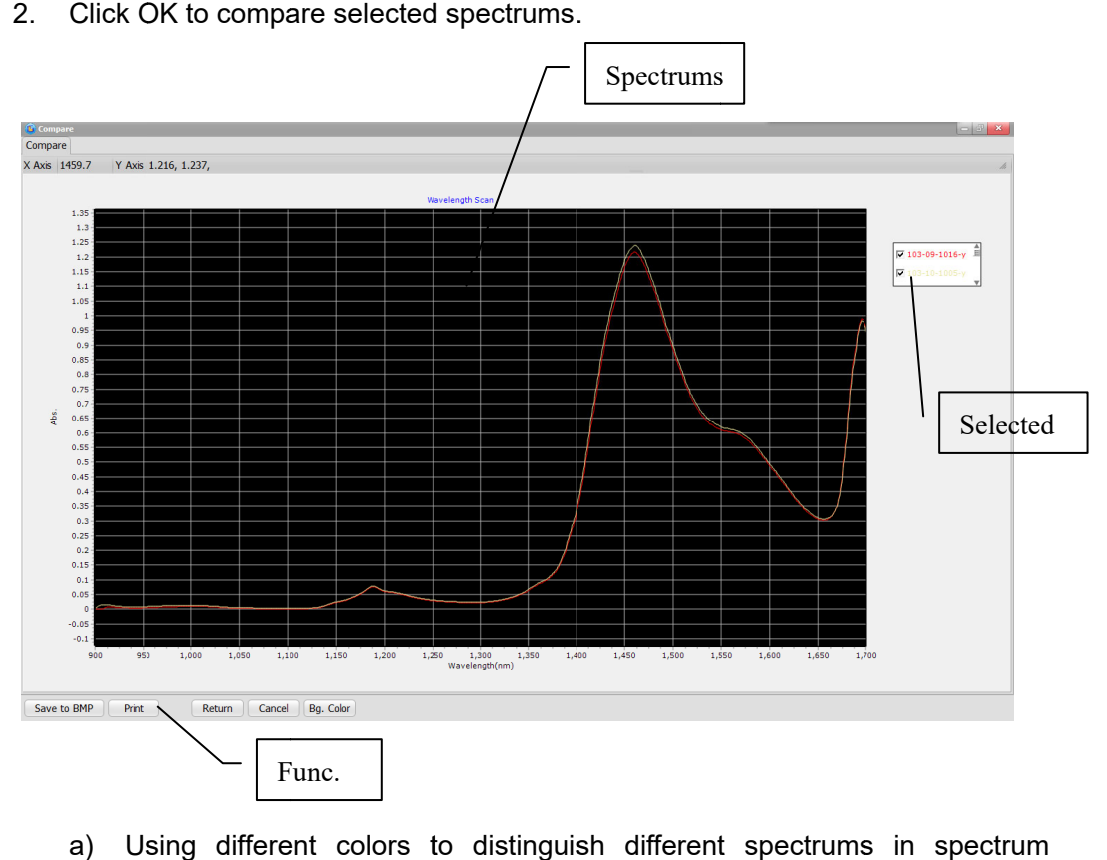

- a) Using different colors to distinguish different spectrums in spectrum wi indow.
- b) You can check or uncheck a spectrum in the selected box.
- c) Functions: Save and Print spectrum compare.

### **5.5.11 Find Peak**

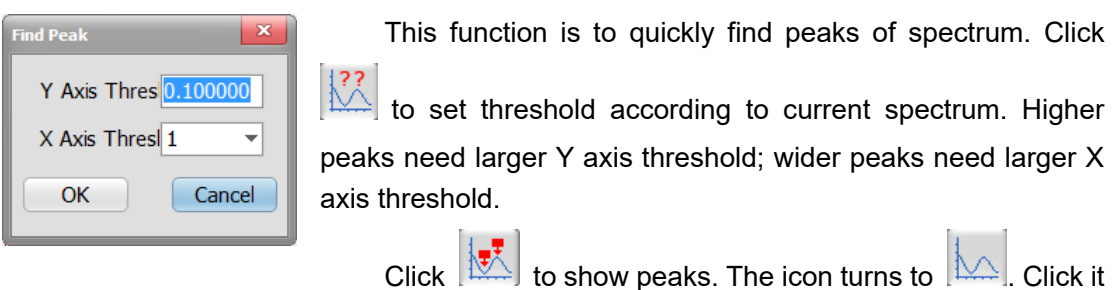

to hide peaks. Spectrum information below will show peak info.

### **5.5.12 Smooth**

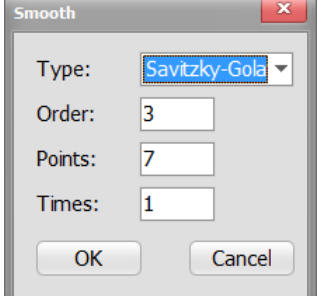

 Smooth is to reduce the noise of spectrum. Click to set smoothing parameters. Select type, Smoothing order, Number of points and Number of times then click "OK" to see the effect.

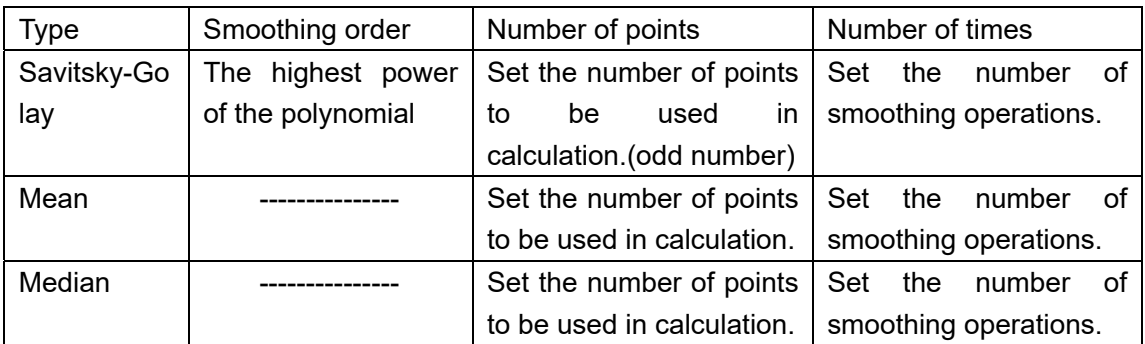

### **5.5.13 Derivative**

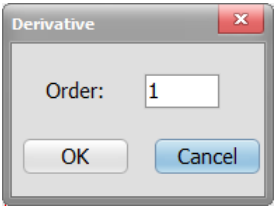

Derivative operation on spectrums is to enhance the resolution of peaks. Derivation can distinguish various disturbances affecting the shape of the spectrum peaks. Usually combining the smoothing operation.

Click  $\boxed{\mathcal{N}}$  to open Derivative parameters window. Set Derivative order and click "OK" to see the result.

### **5.5.14 Instrument Parameter**

This is to change the save path, file name and spectrum type. Click "Settings"

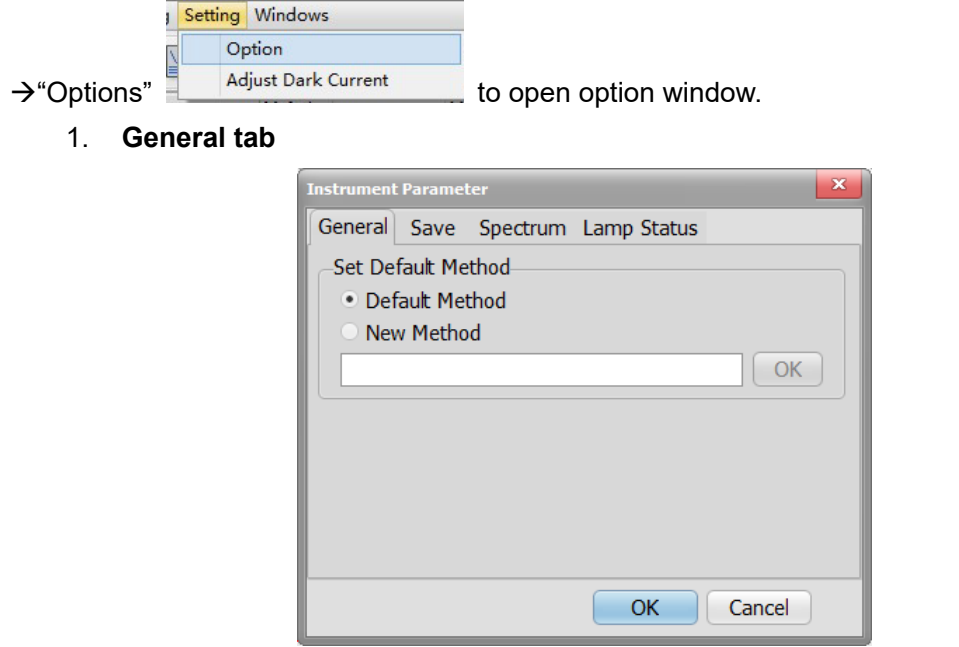

- 1) Default Method: Instrument use default parameters.
- 2) New method: Instrument uses specified parameters.
- 2. **Save Tab**:

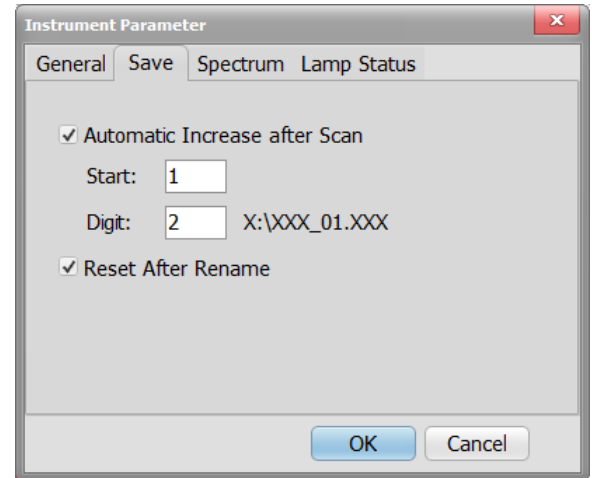

- 1) Automatic Increase after Scan: Automatically add a number suffix to file names.
- 2) Start: Set the start number.
- 3) Digit: Set number digits.
- 4) Reset after rename: Auto reset number when using another name.
- 3. **Spectrum Tab:**

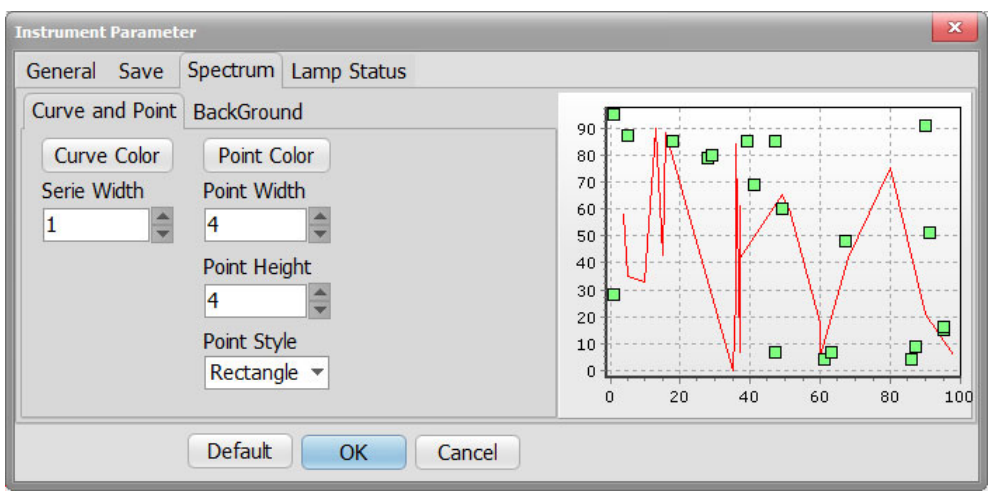

- 1) Curve color: Sets curve color.
- 2) Serie width: Sets curve width.
- 3) Point color: Sets dot color.
- 4) Point width: Sets dot width.
- 5) Point height: Sets dot height.
- 6) Point style: Sets dot shape as rectangle, circle, triangle, down triangle, cross, diagcross, star and diamond.

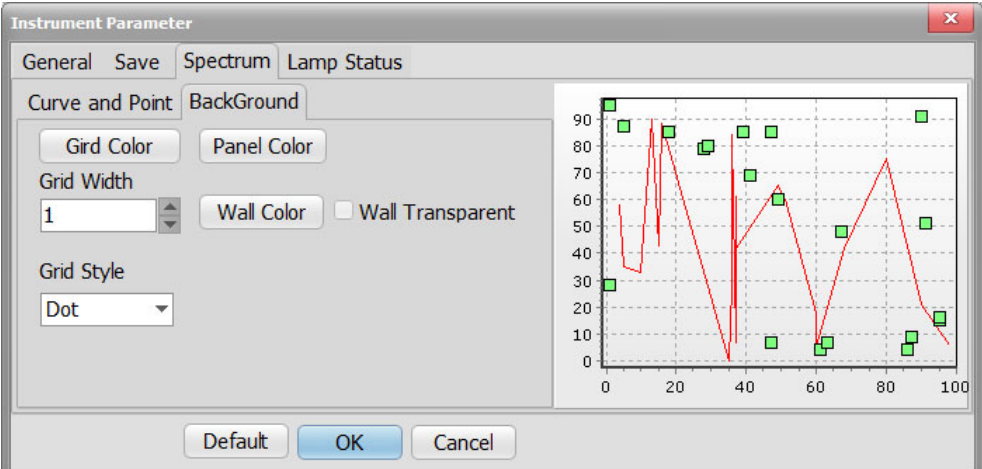

- 1) Grid color: Sets the table color in "Spectrum information" window.
- 2) Grid width: Sets the curve width in "Spectrum information" window.
- 3) Grid style: Sets table style as solid, dash, dot, dashdot, dashdotdot and clear in "Spectrum" tab.
- 4) Panel color: Sets the background color in "Spectrum information" window.
- 5) Wall color: Sets the coordinate board color.
- 6) Wall Transparent: Check it to make the board transparent.
- 4. Auto Reference Tab:

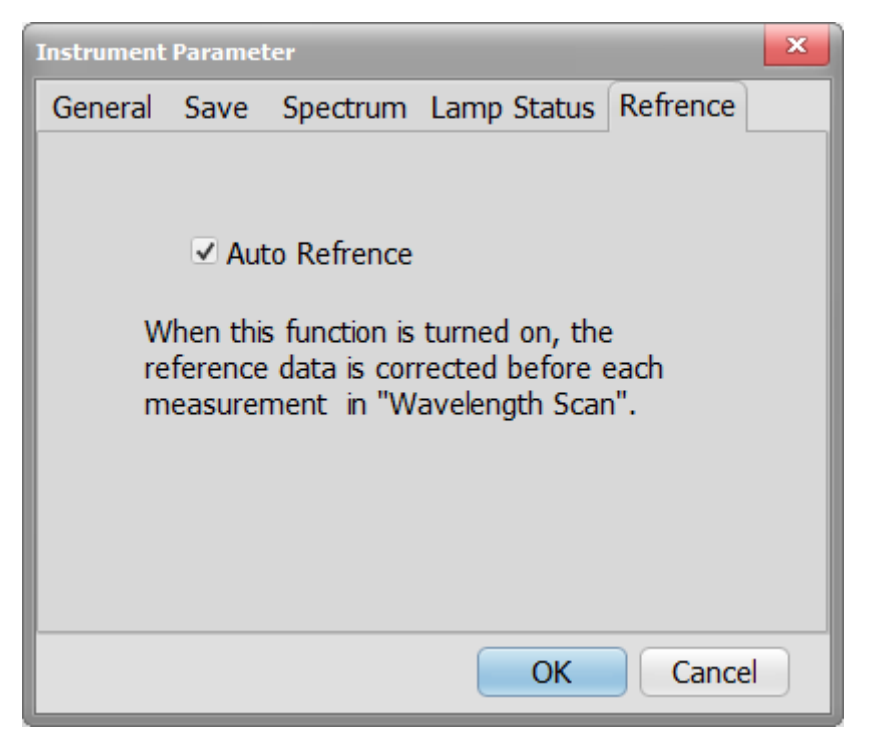

When this item is checked, the reference data is corrected before each measurement in"wavelength scan".

### **5.5.15 Rename & Delete Files**

 Right click on a file in file browser. You can delete or rename in the pop-out menu.

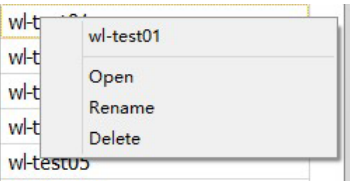

### **6 Appendix**

### **6.1 Quantitative analysis wavelength method**

### **6.1.1 Single Wavelength**

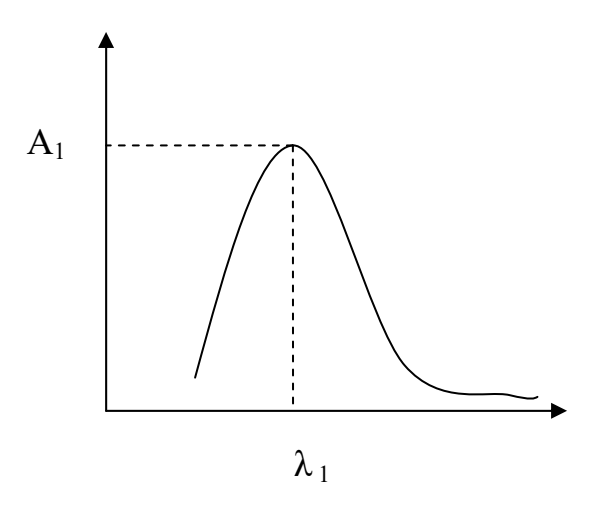

Abs.  $A_1$  is the value on the curve at  $\lambda_1$ .

### **6.1.2 Double Wavelengths**

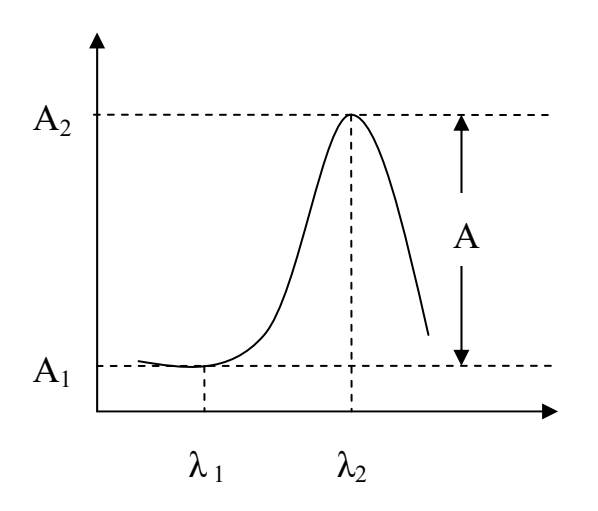

 $A_1$  and  $A_2$  are the Fluorescence at  $\lambda_1$  and  $\lambda_2$ .

 $A=A_2 - A_1$ 

#### **6.1.3 Triple Wavelengths**

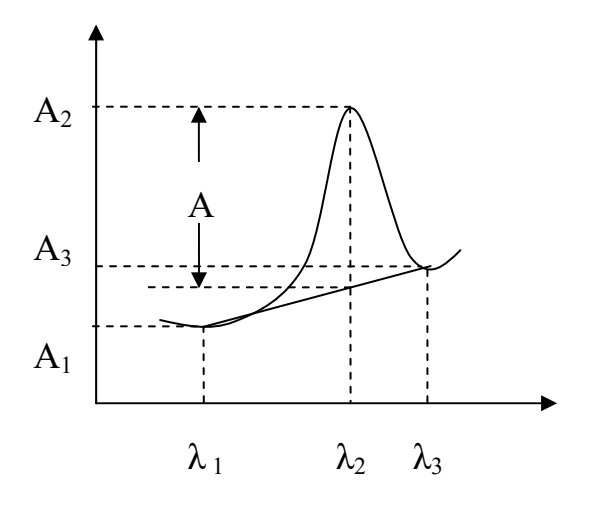

 $A_1$ ,  $A_2$  and  $A_3$  are the Fluorescence at  $\lambda_1$ ,  $\lambda_2$  and  $\lambda_3$ .

$$
= 2 - \frac{(1 - 2) \times 3 + (2 - 3) \times 1}{1 - 3}
$$

(It has to be $\lambda_1$ > $\lambda_2$ > $\lambda_3$  or  $\lambda_1$ < $\lambda_2$ < $\lambda_3$ )

### **6.2 DETAILS ON QUANTITATIVE**

Prolab provides 3 calibration types: Linear working curve, Quadratic working curve and Cubic working curve. All of them are not forced through the 0 coordinates.

#### **6.2.1 Linear Working Curve (1st order)**

The calculation formula is as follow:

$$
= 1 \times +K_0
$$

Where,

C : Concentration of each sample (input value)

A : Abs. of each sample (measured value)

 $K_1$  and  $K_0$  are calculated by the least squares

method.

Suppose there are n data points( $A_n$ ,  $C_n$ ), then

$$
K_1 = \frac{\sum_{i=1}^{n} A_i C_i - \frac{1}{n} \sum_{i=1}^{n} A_i \cdot \sum_{i=1}^{n} C_i}{\sum_{i=1}^{n} A_i^2 - \frac{1}{n} (\sum_{i=1}^{n} A_i)^2}
$$

$$
K_0 = \frac{\sum_{i=1}^{n} C_i}{n} - K_1 \times \frac{\sum_{i=1}^{n} F_i}{n}
$$

#### **6.2.2 Quadratic Working Curve (2nd order)**

The calculation formula is as follow:

 $= 2 \times \frac{2}{1} + 1 \times \frac{1}{2} + 0$ 

Where,

C: Concentration of standard sample

A : Abs. of each sample (measured value)

Kn are calculated by the least squares method

Suppose there are n data points( $A_n$ ,  $C_n$ ), then:

$$
\begin{aligned} K_2 &= \frac{s\big(A^2c\big)s\big(AA\big)-s\big(Ac\big)s\big(AA^2\big)}{s\big(AA)s\big(A^2A^2\big)-[s\big(AA^2\big)]^2} \text{ (Formula F5-5)}\\ K_1 &= \frac{s\big(Ac\big)s\big(A^2A^2\big)-s\big(A^2c\big)s\big(AA^2\big)}{s\big(AA)s\big(A^2A^2\big)-\big[s\big(AA^2\big)\big]^2} \text{ (Formula F5-5)}\\ K_0 &= \frac{\sum_{i=1}^n C_i}{n} - K_1\frac{\sum_{i=1}^n C_i}{n} - K_2\frac{\sum_{i=1}^n F_i^2}{n} \text{ (Formula F5-7)} \end{aligned}
$$

#### **6.2.3 The correlation coefficient**

The correlation coefficient R represents how the regression curve fitting. Suppose there are n data points $($ ,  $)$ :

$$
= \frac{\sum_{=1}^{n} \frac{-\sum_{=1}^{n} \sum_{=1}^{n}}{\sqrt{\left(\sum_{=1}^{n} \frac{2}{n} \left(\sum_{=1}^{n} \frac{1}{n}\right)^{2}\right)\left(\sum_{=1}^{n} \frac{2}{n} \left(\sum_{=1}^{n} \frac{1}{n}\right)^{2}\right)}} (\text{Formula F5-13})
$$

### **6.3 Derivative Operation on Spectrum**

The derivative of a function of a real variable measures the sensitivity to change of a quantity (a function or dependent variable) which is determined by another quantity (the independent variable).

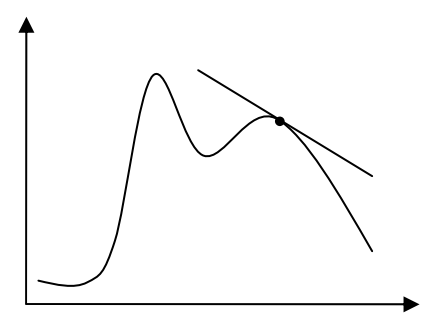

Derivative of the function

There are many ways of derivative operation on spectrum. Since the x-axis(time axis or the wavelength axis, etc.) of the original spectral data are equally spaced, then

First order derivative:

$$
\frac{dy}{dx} = \frac{y_{i+1} - y_i}{\Delta x}
$$

Second order derivative:

$$
\frac{d^2y}{dx^2} = \frac{y_{i+1} - 2y_i + y_{i-1}}{\Delta x^2}
$$
 (Formula F7-2)

Where:

y: photometric value

x: wavelength, time, etc.

Derivative spectra not only can eliminate baseline drift or flat background interference, but also can provide a higher resolution than the original spectrum.

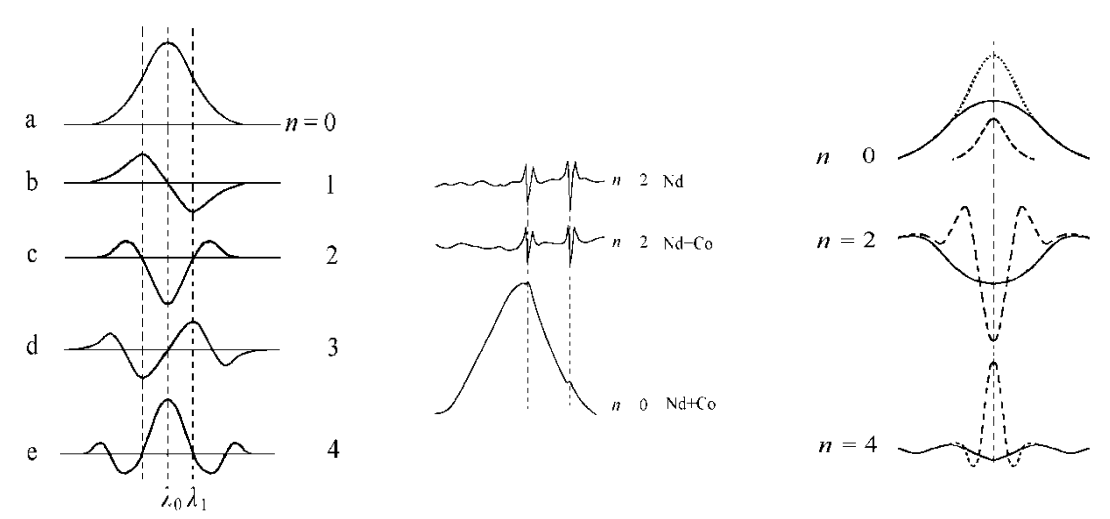

**Fig. 1** Fig. 2 **Fig. 3** 

In Fig.1, there is a clear alternation of peaks. In Fig.2, the acromion is higher after derivative. Second order derivative spectrum is clearer. In Fig.3, the original spectrum two curves are seriously overlapping, but in n=2/4 the peaks are clearer.

Higher order derivative can eliminate the low order background curves. The spectrum shape is complicated after derivative, but it raises the resolution and sensitivity.

#### **6.4 Smoothing**

The basic idea of smoothing is to map a smooth point, then depicte a number of points around the smooth point to be "fit" or "average" or "sort" in order to obtain the best estimate of the value of the smooth point to eliminate random noise. With modern analytical instruments increasing speed and automation, multiple accumulate and smoothing technology has become a common method of noise reduction.

Prolab provide 3 smoothing methods: Savitsky-Golay, Mean and Median.

#### **6.4.1 Savitzky–Golay**

A **Savitzky–Golay filter** is a digital filter that can be applied to a set of digital data points for the purpose of smoothing the data, that is, to increase the signal-to-noise ratio without greatly distorting the signal. This is achieved, in a process known as convolution, by fitting successive sub-sets of adjacent data points with a low-degree polynomial by the method of linear least squares. When the data points are equally spaced an analytical solution to the least-squares equations can be found, in the form of a single set of "convolution coefficients" that can be applied to all data sub-sets, to give estimates of the smoothed signal, (or derivatives of the smoothed signal) at the central point of each sub-set.

#### **6.4.2 Mean smoothing**

**Median smoothing** is to sort the selected data (the number of data points is odd), then take the intermediate value as the smoothed value.

#### **6.4.3 Median smoothing**

**Median smoothing** is to sort the selected data (the number of data points is odd), then take the intermediate value as the smoothed value.

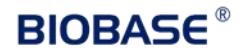

#### **BIOBASE GROUP**

2# building, No.9 Gangxing Road, High-tech Zone, Jinan City, Shandong Province, China Tel: +86-531-81219803/01 Fax: +86-531-81219804 Inquiry: export@biobase.com Complaints: customer\_support@biobase.cc After-sales service: service\_sd@biobase.cc; service\_ivd@biobase.cc Web: www.biobase.cc/www.meihuatrade.com / www.biobase.com